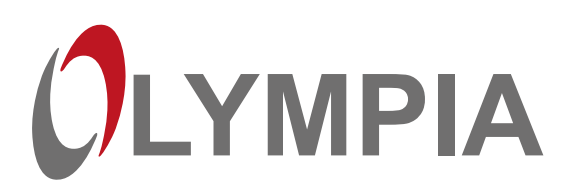

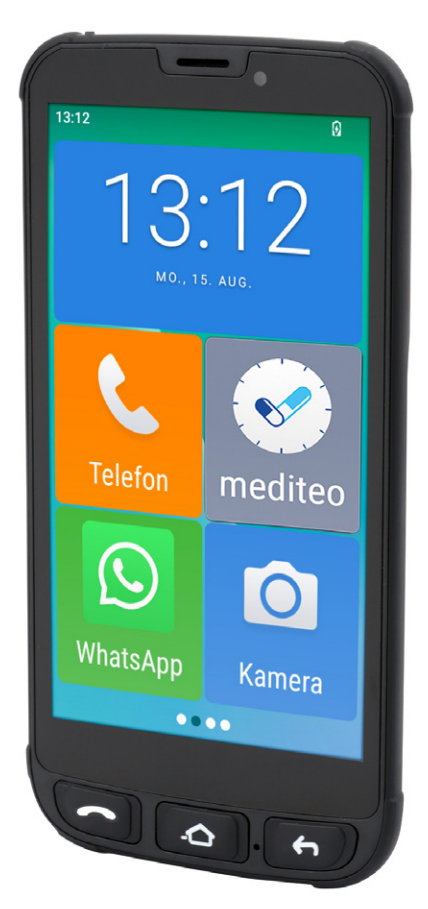

# NEO MINI

**DE** Senioren Smartphone Bedienungsanleitung

V 1.15.2 10/2023 ID: 2289

# Inhalt

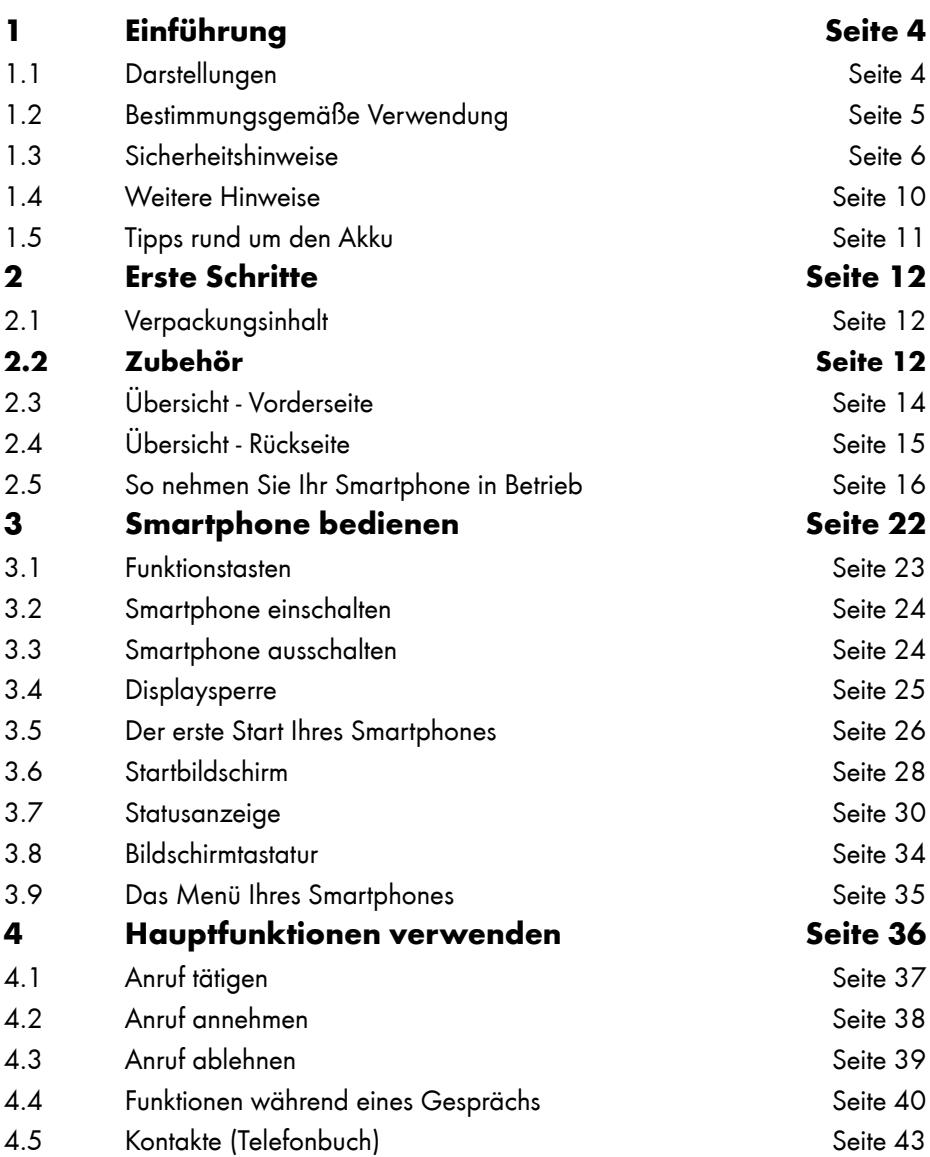

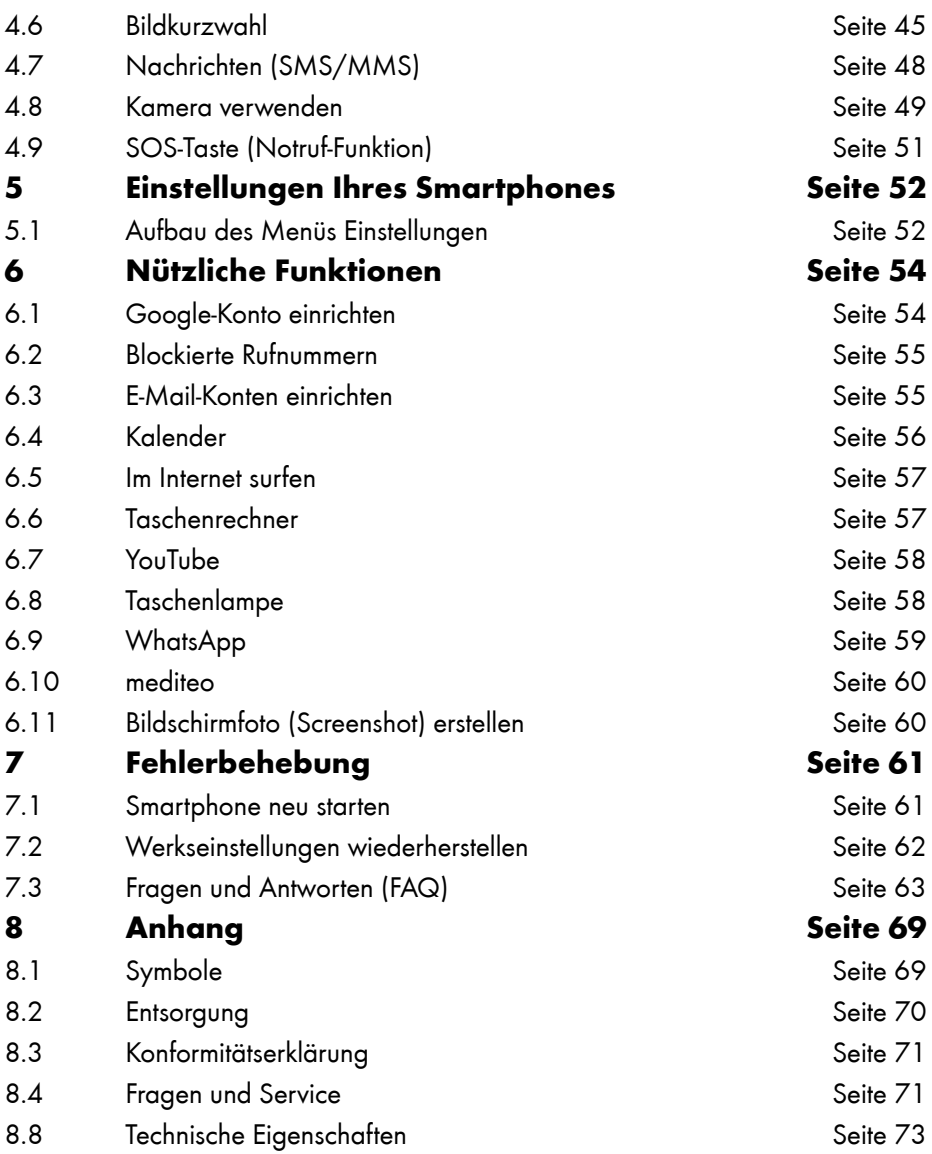

# **Einführung**

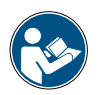

Die Bedienungsanleitung ist Bestandteil dieses Geräts. Sie enthält wichtige Hinweise für Sicherheit, Gebrauch und Entsorgung. Machen Sie sich vor der Benutzung des Produkts mit allen Bedien- und Sicherheitshinweisen vertraut. Benutzen Sie das Produkt nur wie beschrieben und für die angegebenen Einsatzbereiche. Händigen Sie alle Unterlagen bei Weitergabe des Produkts an Dritte mit aus.

# 1.1 Darstellungen

Die folgenden Darstellungen werden in dieser Bedienungsanleitung verwendet:

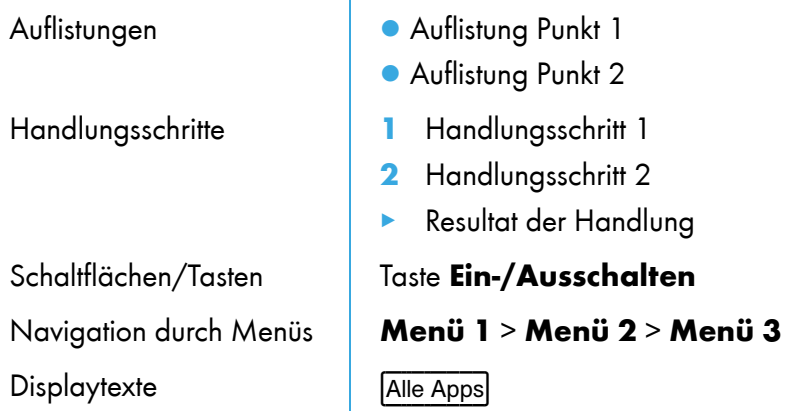

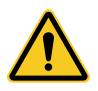

Dieses und ähnliche Symbole warnen Sie vor Situationen, die zu Verletzungen oder Schäden an Ihrem Smartphone führen können.

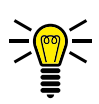

Dieses Symbol kennzeichnet Texte mit nützlichen Hinweisen oder Tipps zum Umgang mit Ihrem Smartphone.

### 1.1.1 Displaytexte

In dieser Bedienungsanleitung werden Ihnen wichtige Funktionen mit Hilfe von Texten, Abbildungen und Beispielen erklärt.

An vielen Stellen dieser Bedienungsanleitung finden Sie Displaytexte.

Die Displaytexte entsprechen den Texten auf dem Display Ihres Smartphones.

In den folgenden Bedienschritten sehen Sie eingerahmte Texte. Diese Rahmen symbolisieren Texte, die Sie im Display Ihres Smartphones sehen.

Sind mehrere Displaytexte nacheinander abgebildet, navigieren Sie durch Drücken der einzelnen Schaltflächen (z. B. Alle Apps), danach Kontakte) nacheinander zu den dargestellten Displaytexten.

## 1.2 Bestimmungsgemäße Verwendung

Ihr Smartphone NEO MINI - im Folgenden Smartphone - ist geeignet für die Verwendung innerhalb eines Mobilfunknetzes.

Ihr Smartphone ist ausschließlich geeignet für den privaten Gebrauch.

Jede andere Verwendung gilt als nicht bestimmungsgemäß. Eigenmächtige Veränderungen oder Umbauten sind nicht zulässig und führen zu Garantieverlust. Öffnen Sie Ihr Smartphone in keinem Fall selbst und führen Sie keine eigenen Reparaturversuche durch.

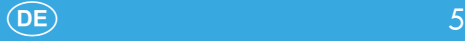

# 1.3 Sicherheitshinweise

Bewahren Sie sich beim Umgang mit Ihrem Smartphone vor körperlichen Schäden und beachten Sie die folgenden Sicherheitshinweise:

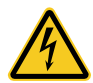

WARNUNG! Es besteht die Gefahr eines elektrischen Schlags!

- Niemals selbst das Smartphone oder Komponenten öffnen oder reparieren.
- Niemals blanke Kontakte mit metallischen Gegenständen berühren.
- Niemals mit nassen Händen das Netzteil stecken oder lösen.

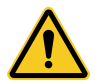

WARNUNG! Es besteht Erstickungsgefahr! Von Kindern fernhalten!

- Halten Sie Verpackungs- und Schutzfolien sowie Akkus von Kindern fern.
- Bewahren Sie das Smartphone und Zubehör außerhalb der Reichweite von Kindern auf. Kleinkinder könnten Kleinteile oder Akkus verschlucken.
- Suchen Sie umgehend einen Arzt auf, falls ein Akku verschluckt wird..

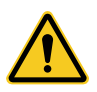

WARNUNG! Es besteht Erstickungsgefahr durch Batterien/ Akkus.

- Halten Sie Kinder von Batterien/Akkus fern.
- Suchen Sie im Falle eines Verschluckens sofort einen Arzt auf.

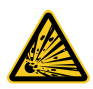

VORSICHT! Es bestehen unterschiedliche Gefahren im Umgang mit Batterien/Akkus.

- Versuchen Sie niemals, nicht aufladbare Batterien wieder aufzuladen, schließen Sie Batterien/Akkus nicht kurz und/oder öffnen Sie Batterien/Akkus nicht. Überhitzung, Brandgefahr oder Platzen können die Folge sein.
- Unsachgemäßer Umgang mit Batterien/Akkus kann Ihre Gesundheit und die Umwelt gefährden. Batterien/Akkus können giftige und umweltschädliche Schwermetalle enthalten (Cd = Cadmium, Hg = Quecksilber, Pb = Blei). Daher ist eine getrennte Entsorgung und Verwertung von Altbatterien für Umwelt und Gesundheit unumgänglich.
- Die Anschlussklemmen dürfen nicht kurzgeschlossen werden.
- Werfen Sie Batterien/Akkus niemals in Feuer oder Wasser.
- Setzen Sie Batterien/Akkus keiner mechanischen Belastung aus.
- Auslaufende Batterien/Akkus können das Gerät beschädigen. Im Falle eines Auslaufens der/s Batterie/Akkus entfernen Sie diese sofort aus dem Gerät, um Beschädigungen zu vermeiden. Seien Sie beim Umgang mit beschädigten oder auslaufenden Batterien/Akkus besonders vorsichtig und verwenden Sie Schutzhandschuhe.
- Vermeiden Sie den Kontakt mit Haut, Augen und Schleimhäuten. Spülen Sie bei Kontakt mit Batteriesäure die betroffenen Stellen sofort mit reichlich klarem Wasser und suchen Sie umgehend einen Arzt auf. Vermeiden Sie extreme Bedingungen und Temperaturen, die auf die/den Batterie/Akku einwirken können, z. B. auf Heizkörpern oder in direktem Sonnenlicht.

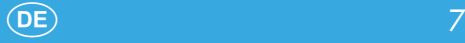

- Verwenden Sie ausschließlich den angegebenen Batterietyp/ Akkutyp.
- Unterschiedliche Batterietypen/Akkutypen oder neue und gebrauchte Batterien/Akkus dürfen nicht zusammen benutzt werden.
- Batterien/Akkus sind mit der richtigen Polarität einzusetzen.
- Schalten Sie das Gerät aus und entnehmen Sie die Batterien/ Akkus, wenn Sie das Gerät längere Zeit nicht nutzen.
- Leere Batterien/Akkus sind aus dem Gerät zu entfernen und sicher zu entsorgen.
- Die Batterien/Akkus sind vor der Entsorgung des Geräts zu entfernen.
- Sie sind gesetzlich verpflichtet, Batterien/Akkus bei Ihrem Händler bzw. über die vom zuständigen Entsorgungsträger bereitgestellten Sammelstellen zu entsorgen.

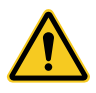

VORSICHT! Reduzieren Sie die Belastung durch Funkwellen.

● Verwenden Sie bei längeren Telefonaten ein passendes Headset. Bewahren Sie das Smartphone nicht in Kopfnähe auf.

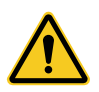

VORSICHT! Verletzungsgefahr für die Netzhaut.

● Die LED der Taschenlampe ist sehr hell und kann Ihre Augen schädigen. Blicken Sie nicht direkt in die LED der Taschenlampe, wenn die Taschenlampe eingeschaltet ist.

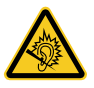

VORSICHT! Der Rufton wird über den Lautsprecher wiedergegeben.

● Nehmen Sie zuerst den Anruf an und halten Sie das Smartphone dann an Ihr Ohr. So vermeiden Sie eine eventuelle Schädigung des Gehörs.

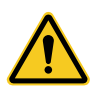

WICHTIG! Verwenden Sie das Smartphone nicht in verbotenen Bereichen! Verbotene Bereiche können z. B. Krankenhäuser, Tankstellen, Flugzeuge u. Ä. sein.

● Befolgen Sie die örtlichen Vorschriften!

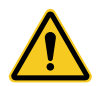

WICHTIG! Bei der Absicherung für Notfälle nicht allein auf das Smartphone verlassen! Aus technischen Gründen ist es nicht möglich, in jeder Situation sichere Verbindungen zu garantieren.

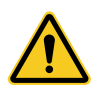

WICHTIG! Schützen Sie Ihr Gerät gegen Nässe, Staub, Flüssigkeiten, Chemikalien, Dämpfe, Hitze und direkte Sonneneinstrahlung. Ihr Smartphone ist bedingt wasserdicht, halten Sie es trocken.

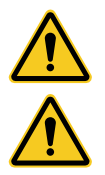

WICHTIG! Verwenden Sie ausschließlich das Originalzubehör. Schließen Sie nur vom Hersteller freigegebenes Zubehör an.

WICHTIG! Telefonieren während einer Autofahrt ist nur unter Beachtung landesspezifischer Regelungen erlaubt.

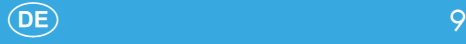

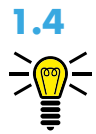

## 1.4 Weitere Hinweise

Beachten Sie bei der Bedienung Ihres Smartphones die folgenden Hinweise:

- Die Beschreibungen in dieser Bedienungsanleitung basieren auf den Werkseinstellungen Ihres Smartphones.
- Die auf Ihrem Smartphone vorinstallierten Apps (Applikationen) werden automatisch aktualisiert. Aktualisierungen können unter Umständen dazu führen, dass Apps nicht mehr ordnungsgemäß funktionieren. Wenden Sie sich im Zweifelsfall an den Service (siehe Abschnitt [8.4 Fragen und Service auf Seite 71](#page--1-1)).
- Veränderungen an den auf Ihrem Smartphone vorinstallierten Apps (Applikationen) oder des Betriebssystems Android<sup>™</sup> können zu Beschädigungen an Ihrem Smartphone führen. Beachten Sie, dass in diesem Fall die Garantie Ihres Smartphones seitens der GO Europe GmbH erlischt.
- Wenn Sie die Funktionen Ihres Smartphones erweitern möchten, ist es erforderlich ein Google-Konto einzurichten. Ein Google-Konto bietet Ihnen nützliche Funktionen, wie z. B. die automatische Sicherung Ihrer Kontakte. Zusätzlich können Sie weiteren Apps (Applikationen) über Google Play installieren. Wie Sie ein Google-Konto einrichten, erfahren Sie auf [Seite](#page--1-2)  [54.](#page--1-2) Die Grundfunktionen Ihres Smartphones können Sie auch ohne ein Google-Konto nutzen.
- Durch automatische Aktualisierungen von vorinstallierten Apps (Applikationen), die Installation von weiteren Apps oder das Herunterladen von Bild-, Video- oder Audiodateien, können zusätzliche Kosten bei Ihrem Mobilfunkanbieter entstehen. Wenden Sie sich für einen passenden Tarif an Ihren Mobilfunkanbieter.

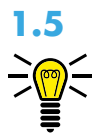

## 1.5 Tipps rund um den Akku

Die folgenden Tipps und Hinweise helfen dabei, dass der Akku Ihres Smartphones optimal funktioniert:

- Verwenden Sie ausschließlich vom Hersteller zugelassene Akkus und Netzteile, da sonst der Akku beschädigt werden kann.
- Schließen Sie den Akku nicht kurz. Lassen Sie den Akku immer im Smartphone, um einen versehentlichen Kurzschluss der Akkukontakte zu vermeiden.
- Halten Sie die Akkukontakte sauber und frei von Schmutz.
- Der Akku kann hunderte Male ge- und entladen werden, die Lebensdauer ist jedoch begrenzt. Tauschen Sie den Akku aus, wenn die Akkuleistung merklich gesunken ist.
- Um eine unnötige Leistungsaufnahme des Netzteils zu vermeiden, entfernen Sie das Netzteil aus der Steckdose, wenn der Akku nicht geladen wird.
- Der Akku erreicht erst nach mehreren vollständigen Ladevorgängen die volle Kapazität.

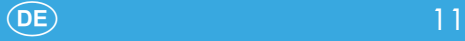

# 2 Erste Schritte

Die folgenden Abschnitte informieren Sie über die Inbetriebnahme Ihres Smartphones.

# 2.1 Verpackungsinhalt

Prüfen Sie den Verpackungsinhalt Ihres Smartphones, bevor Sie Ihr Smartphone in Betrieb nehmen. Sollte etwas fehlen oder beschädigt sein, wenden Sie sich an unseren Service.

- Smartphone NEO MINI
- Akku
- USB-Kabel
- Netzteiladapter
- Ladeschale
- Kurzanleitung

## 2.2 Zubehör

Verwenden Sie in Verbindung mit Ihrem Smartphone ausschließlich Originalzubehör der GO Europe GmbH.

Sie können optional ein Headset oder einen Ersatzakku bestellen. Wenden Sie sich dazu an unseren Service (siehe Abschnitt [8.4](#page--1-1)  [Fragen und Service auf Seite 71](#page--1-1)).

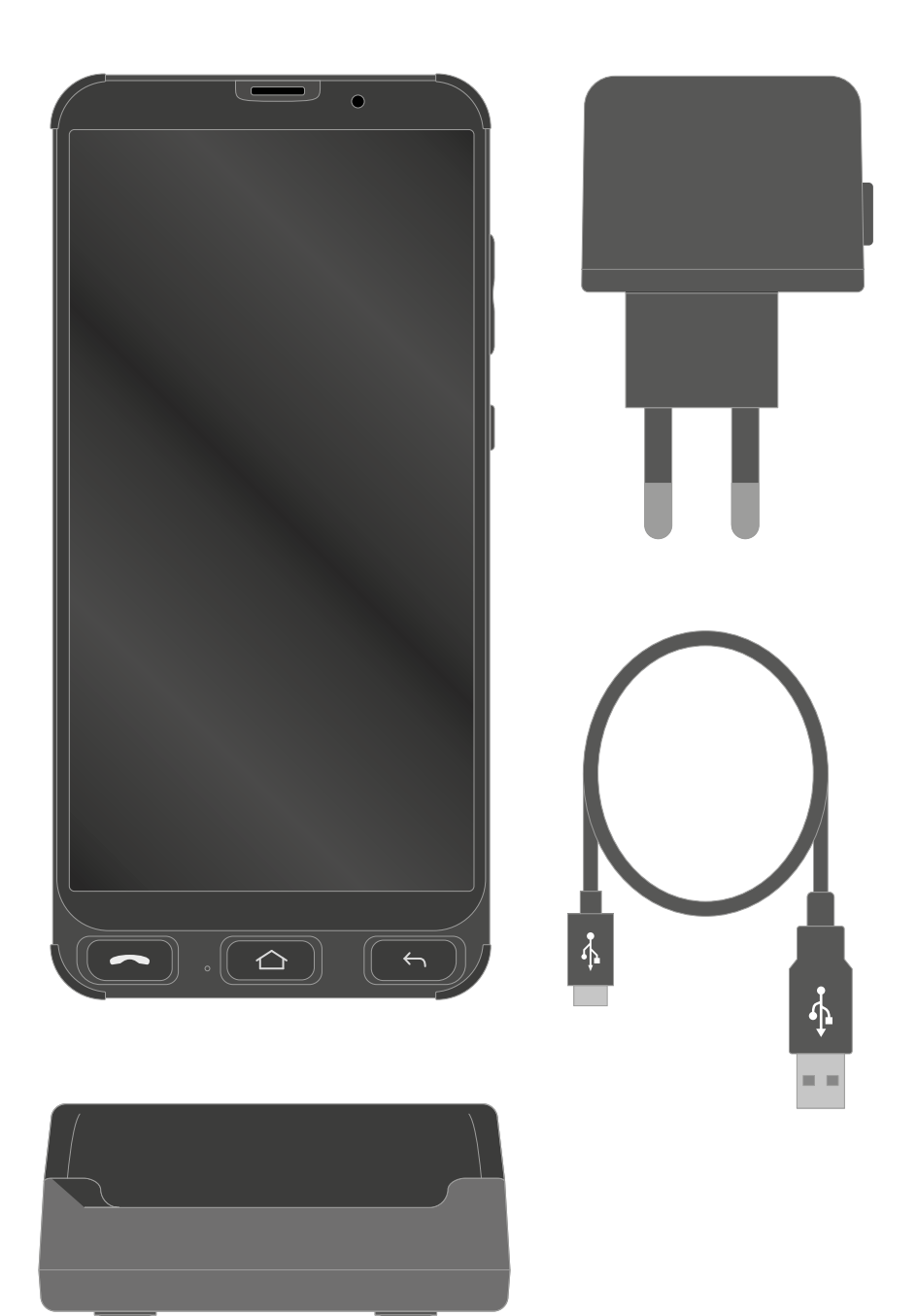

# 2.3 Übersicht - Vorderseite

Die Abbildung zeigt Ihnen die Vorderseite Ihres Smartphones im Detail. Machen Sie sich mit allen Bedienelementen vertraut, bevor Sie Ihr Smartphone in Betrieb nehmen.

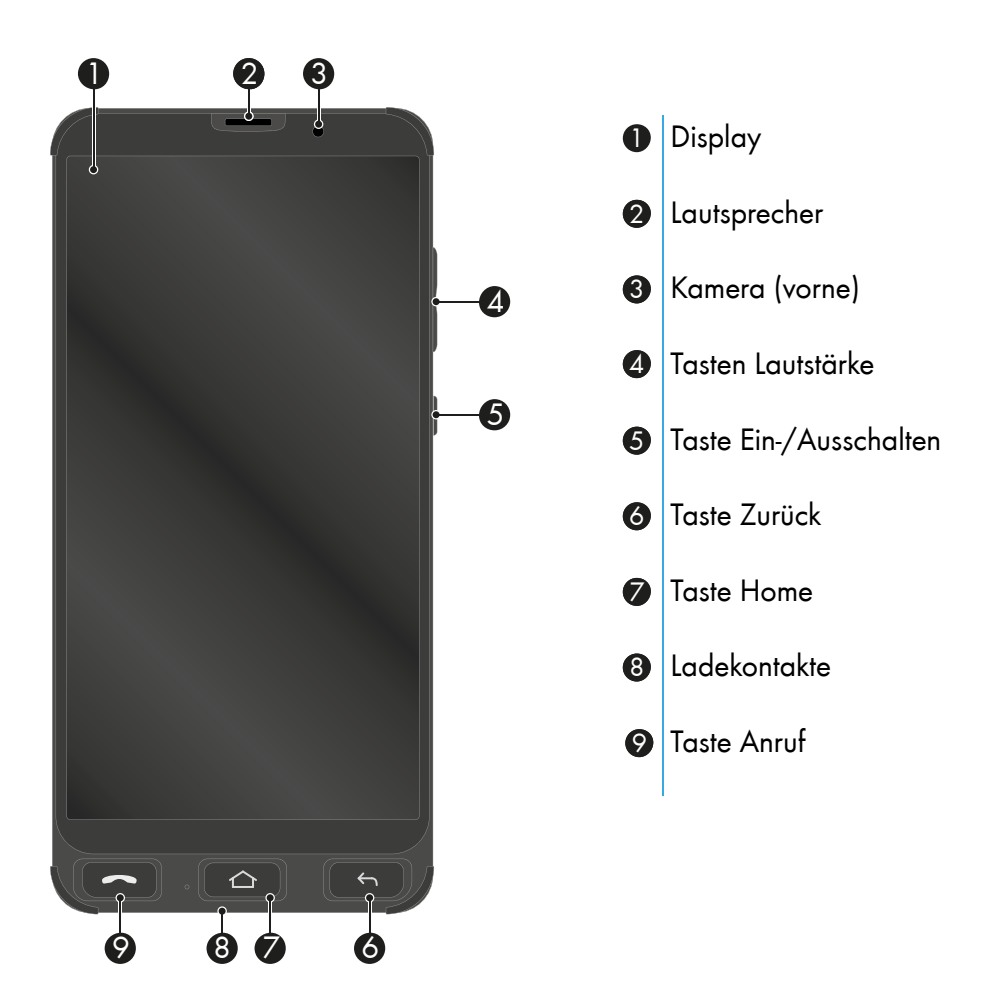

# 2.4 Übersicht - Rückseite

Die Abbildung zeigt Ihnen die Rückseite Ihres Smartphones im Detail. Machen Sie sich mit allen Bedienelementen vertraut, bevor Sie Ihr Smartphone in Betrieb nehmen.

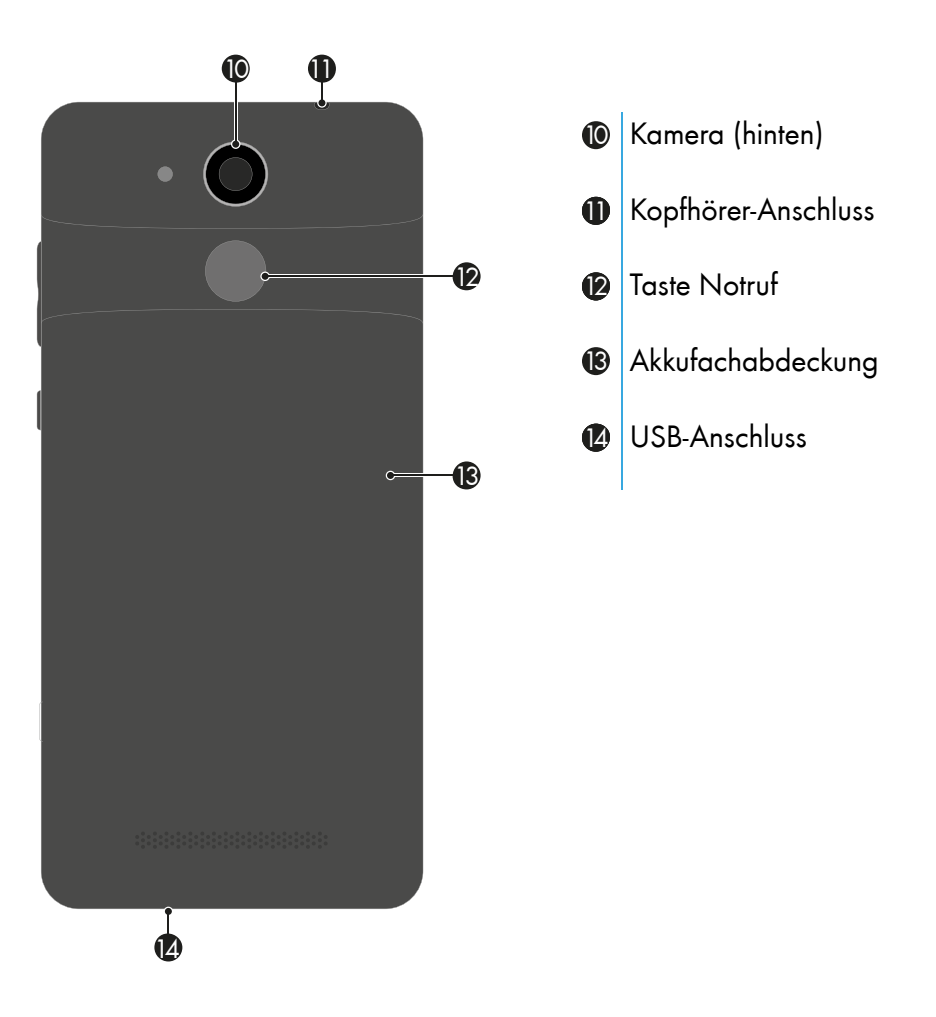

## 2.5 So nehmen Sie Ihr Smartphone in Betrieb

Dieses Abschnitt informiert Sie darüber, wie Sie Ihr Smartphone in Betrieb nehmen. In wenigen Schritten ist Ihr Smartphone betriebsbereit.

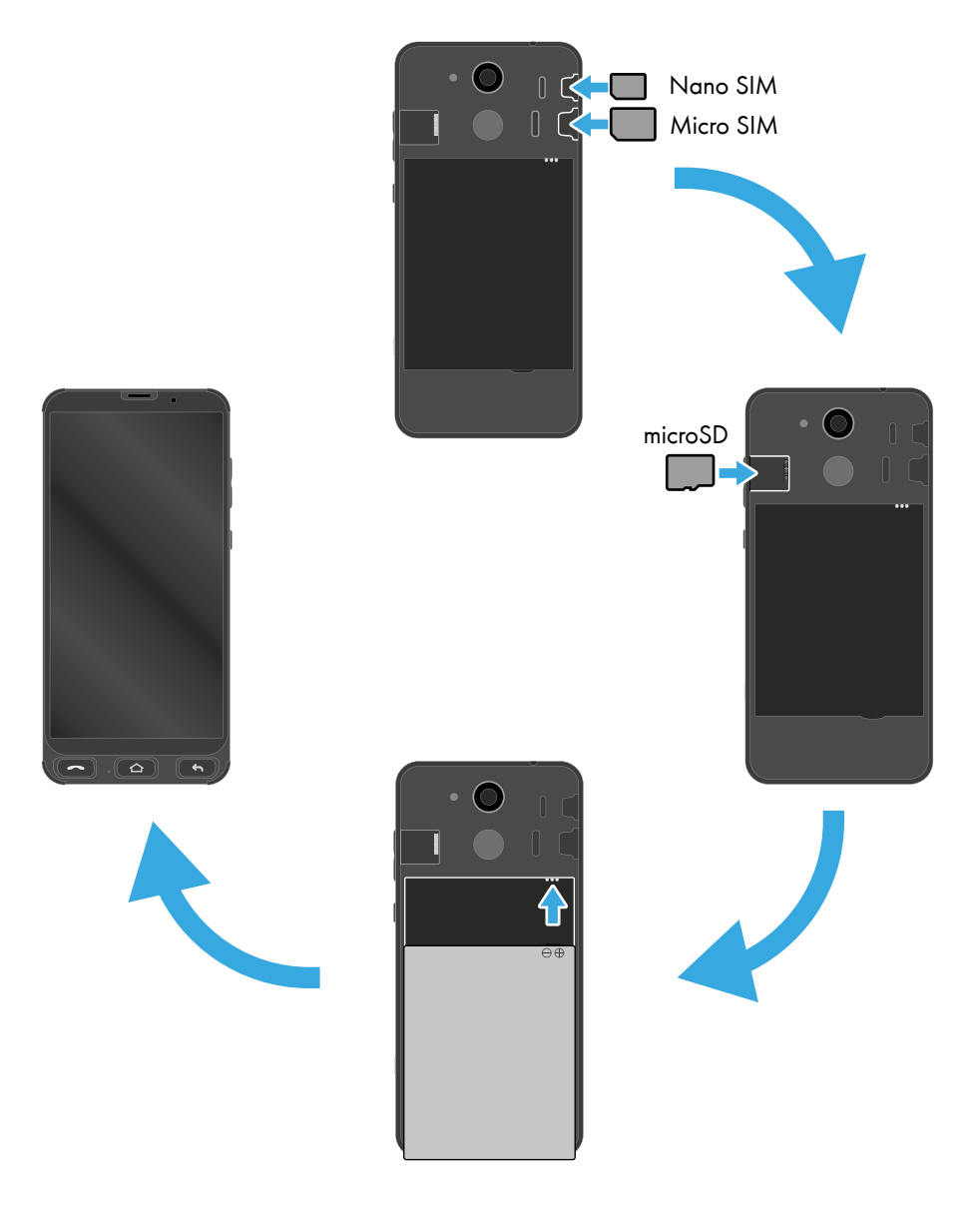

#### 2.5.1 SIM-Karte einsetzen

Bevor Sie Ihr Smartphone verwenden können, müssen Sie Ihre SIM-Karte (nicht im Lieferumfang enthalten) in Ihr Smartphone einsetzen. Ihr Smartphone bietet die Funktion Dual-SIM, das heißt, dass Sie zwei SIM-Karten parallel nutzen können. Ihr Smartphone unterstützt SIM-Karten in folgenden Formaten:

1 × Micro-SIM-Karte, 1 × Nano-SIM-Karte

- 1 Nehmen Sie die Akkufachabdeckung 18 ab.
- 2 Setzen Sie Ihre SIM-Karte in den entsprechenden Steckplatz ein. Achten Sie dabei auf die Ausrichtung der SIM-Karte.

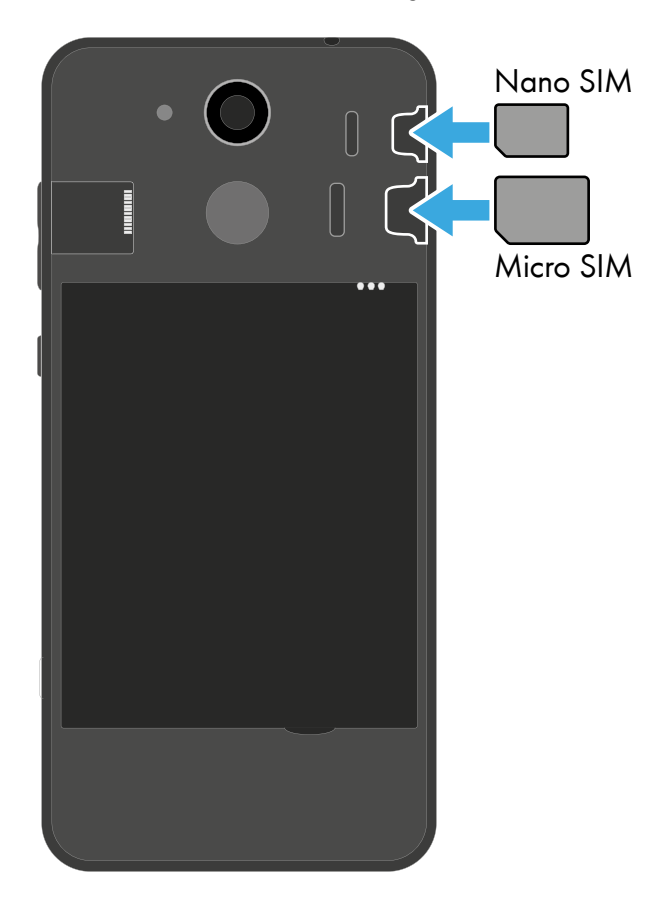

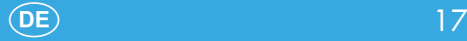

#### 2.5.2 microSD-Speicherkarte einsetzen (optional)

Wenn Sie den Speicher Ihres Smartphones erweitern möchten, können Sie eine microSD-Speicherkarte (nicht im Lieferumfang enthalten) mit bis zu 128 GB Speicher in Ihr Smartphone einsetzen. Eine microSD-Speicherkarte benötigen Sie beispielsweise, wenn Sie viele Fotos oder Videos mit der Kamera machen möchten.

1 Setzen Sie die microSD-Speicherkarte wie abgebildet mit den Kontakten nach unten in den Steckplatz ein. Achten Sie auf die Ausrichtung der microSD-Speicherkarte.

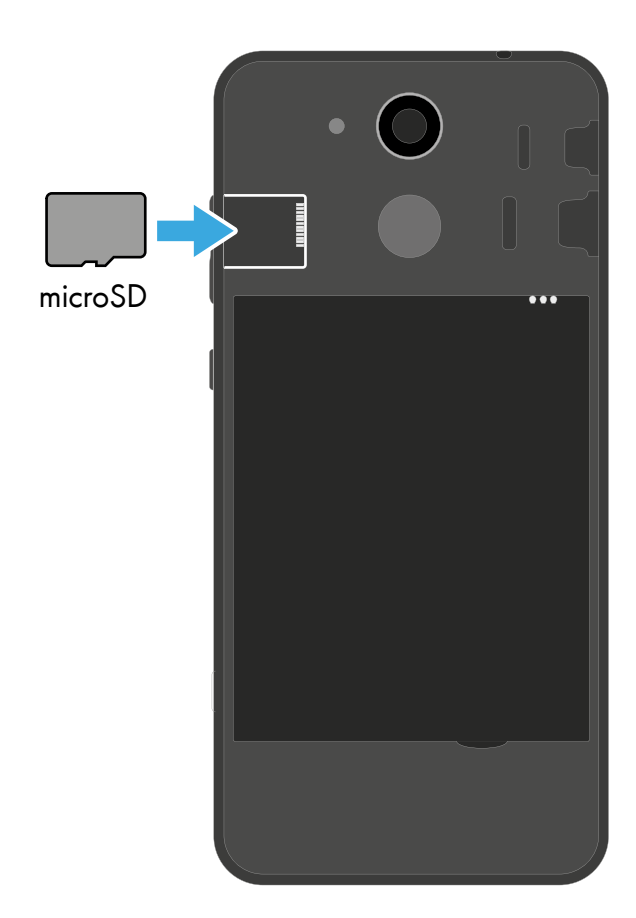

#### 2.5.3 Akku einsetzen

Bevor Sie Ihr Smartphone verwenden können, müssen Sie den mitgelieferten Akku in Ihr Smartphone einsetzen.

- 1 Setzen Sie den Akku wie abgebildet ein. Achten Sie auf die Ausrichtung des Akkus.
- 2 Setzen Sie die Akkufachabdeckung ® auf. Die Akkufachabdeckung <sup>13</sup> rastet hörbar ein.

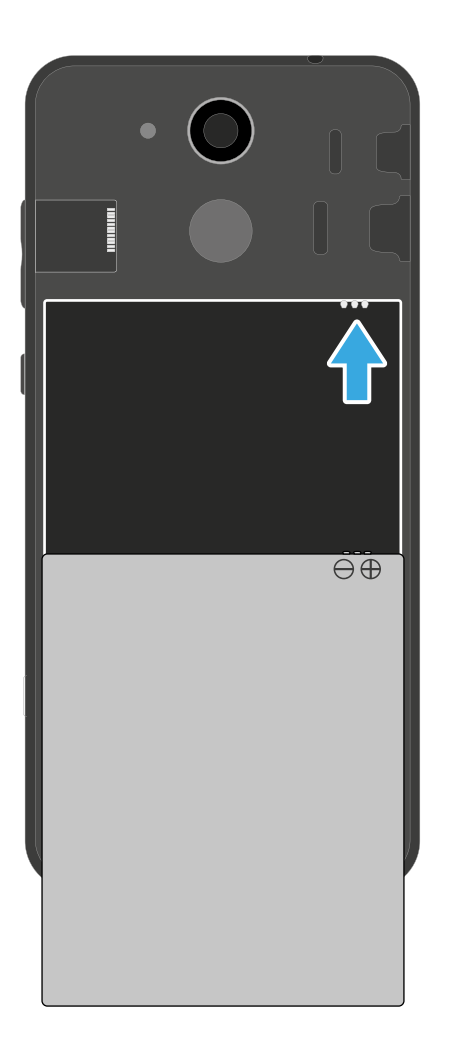

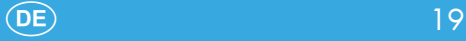

#### 2.5.4 Smartphone aufladen (Netzteiladapter)

Sie können Ihr Smartphone mit dem USB-Kabel und dem Netzteiladapter aus dem Lieferumfang aufladen.

- 1 Verbinden Sie das USB-Kabel mit dem Netzteiladapter.
- 2 Schließen Sie das USB-Kabel am USB-Anschluss <sup>12</sup>3 Ihres Smartphones an.
- 3 Schließen Sie den Netzstecker des Netzteiladapters an eine ordnungsgemäß installierte Steckdose an.

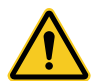

VORSICHT! Entfernen Sie den Akku nicht, während das Smartphone geladen wird. Das Smartphone kann dadurch beschädigt werden. Entfernen Sie den Stecker des Netzteils von Ihrem Smartphone, bevor Sie den Akku austauschen oder entnehmen.

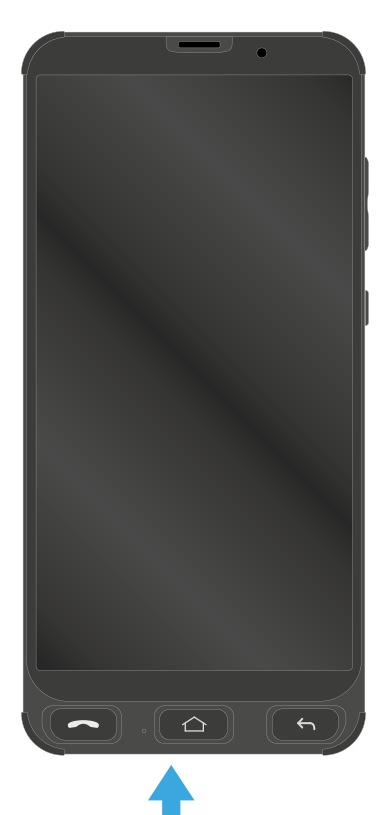

 $\overline{\mathsf{V}}$ 

#### 2.5.5 Smartphone aufladen (Ladeschale)

Sie können Ihr Smartphone mit der Ladeschale aus dem Lieferumfang aufladen.

- 1 Verbinden Sie das USB-Kabel mit dem Netzteiladapter.
- 2 Schließen Sie das USB-Kabel an der Ladeschale an.
- 3 Schließen Sie den Netzstecker des Netzteiladapters an eine ordnungsgemäß installierte Steckdose an.

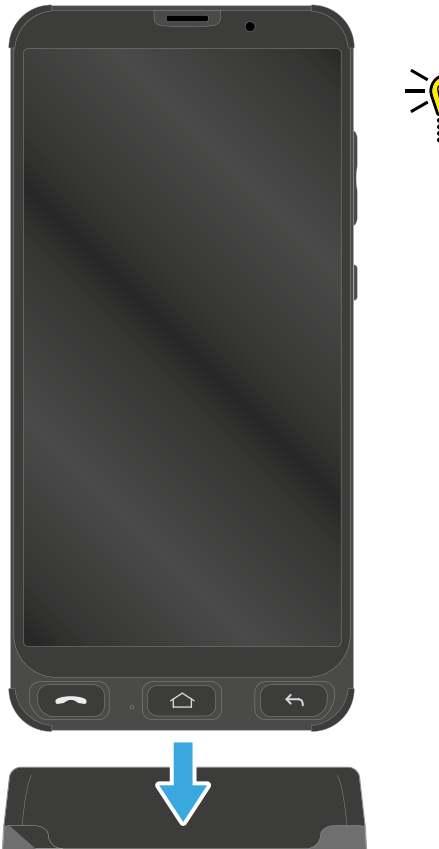

4 Legen Sie Ihr Smartphone, mit den Ladekontakten <sup>3</sup> nach unten zeigend in die Ladeschale.

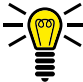

INFO: Legen Sie Ihr Smartphone ohne Schutzhülle in die Ladeschale, da sonst die Ladekontakte <sup>3</sup> verdeckt sind.

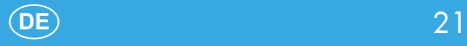

# 3 Smartphone bedienen

Sie bedienen Ihr Smartphone primär über das berührungssensitive Display. Tippen und streichen Sie mit Ihren Fingern direkt auf dem Display, um durch Menüs zu navigieren und Aktionen auszuführen. Alternativ nutzen Sie einen dafür geeigneten Eingabestift. Die folgende Übersicht zeigt die möglichen Gesten:

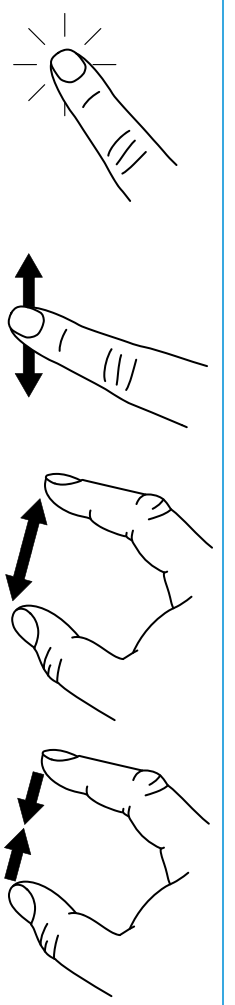

Tippen Sie mit dem Finger auf Schaltflächen oder Elemente, um eine Funktion auszuführen.

Wischen Sie mit dem Finger durch Listen und Ansichten, um zu scrollen.

Ziehen Sie Elemente oder Anzeigen mit zwei Fingern auseinander, um sie zu vergrößern. Diese Geste ist nicht in allen Applikationen verfügbar.

Ziehen Sie Elemente oder Anzeigen mit zwei Fingern zusammen, um sie zu verkleinern. Diese Geste ist nicht in allen Applikationen verfügbar.

# 3.1 Funktionstasten

Die folgende Übersicht zeigt die vorhandenen Funktionstasten. Zusätzlich befindet sich die Taste Notruf auf der Rückseite Ihres Smartphones.

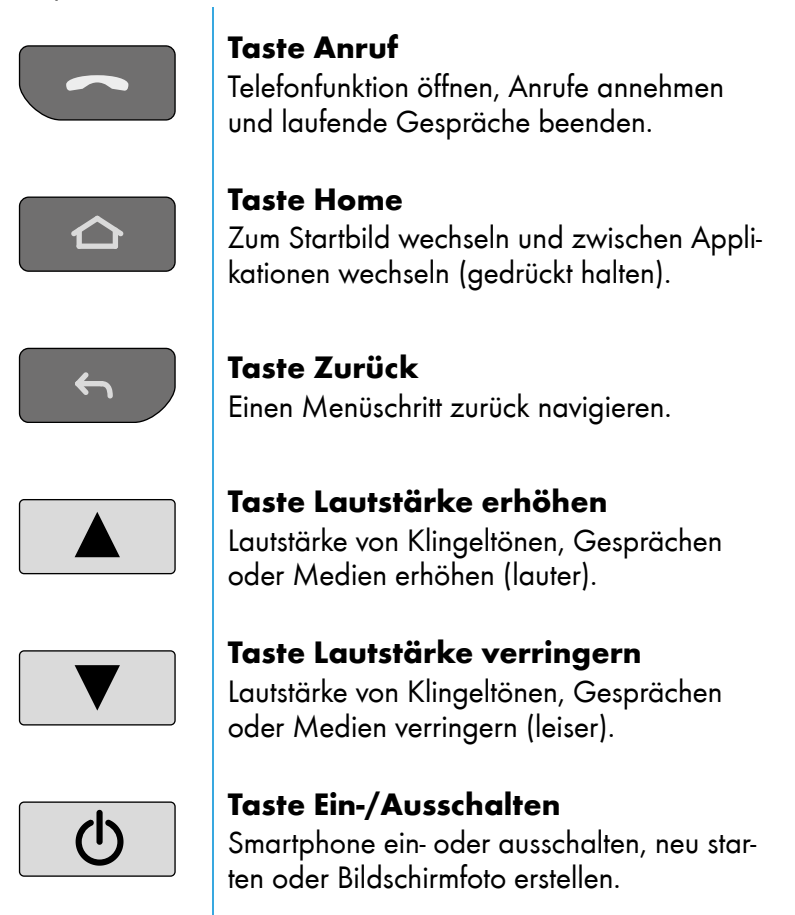

# 3.2 Smartphone einschalten

- 1 Drücken Sie die Taste Ein-/Ausschalten **burden** für 3 Sekunden
	- ▸ Ihr Smartphone schaltet sich ein. Anschließend wird der Startbildschirm angezeigt.

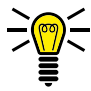

INFO: Beim ersten Start Ihres Smartphones fahren Sie bitte mit der Ersteinrichtung fort (siehe Abschnitt [3.5 Der erste Start Ihres](#page--1-3)  [Smartphones auf Seite 26\)](#page--1-3).

# 3.3 Smartphone ausschalten

- 1 Drücken Sie die Taste Ein-/Ausschalten **burden** 1 Sekunden
- 2 Tippen Sie auf die Schaltfläche Ausschalten.
	- ▸ Ihr Smartphone schaltet sich aus. Das Display erlischt.

# 3.4 Displaysperre

Die Displaysperre Ihres Smartphones sorgt dafür, dass Funktionen über das Display nicht unbeabsichtigt ausgeführt werden können. Bei aktiver Displaysperre ist nur das Display ausgeschaltet, Ihr Smartphone ist weiterhin erreichbar. Standardmäßig aktiviert sich die Displaysperre nach 1 Min. ohne Aktivität automatisch.

#### 3.4.1 Display sperren

- 1 Drücken Sie kurz die Taste Ein-/Ausschalten **c** .
	- ▸ Das Display erlischt, die Displaysperre ist eingeschaltet.

#### 3.4.2 Display entsperren

- **1** Drücken Sie kurz eine beliebige Taste.
	- ▸ Der Sperrbildschirm wird angezeigt.
- 2 Abhängig von Ihrer ausgewählten Art der Displaysperre:
	- Zeichnen Sie Ihr festgelegtes Muster ein.
	- Geben Sie Ihre PIN oder Ihr Passwort ein.
	- Wischen Sie mit einem Finger auf dem Display von unten nach oben.

#### 3.4.3 Displaysperre anpassen

- 1 Navigieren Sie in den Bereich Alle Apps > Einstellungen > Sicherheit > Displaysperre
- 2 Legen Sie die gewünschte Art der Displaysperre fest.

## 3.5 Der erste Start Ihres Smartphones

Nach dem ersten Einschalten Ihres Smartphones werden Sie von einem Einrichtungsassistenten durch alle notwendigen Einrichtungsschritte des Android-Betriebssystems geführt.

- Drücken Sie die Taste Ein-/Ausschalten **[beta]** für 3 Sekunden
- 2 Geben Sie die PIN Ihrer SIM-Karte ein.

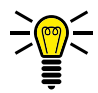

INFO: Die PIN Ihrer SIM-Karte finden Sie in den Vertragsunterlagen Ihres Mobilfunkanbieters. Bei Fragen wenden Sie sich an Ihren Mobilfunkanbieter.

- 3 Wählen Sie im Begrüßungsbild die gewünschte Sprache aus.
- 4 Optional: Tippen Sie auf die Schaltfläche Einstellungen für Sehbehinderte, wenn Sie Bedienungshilfen (z. B. Anpassung der Schriftgröße oder Anzeigegröße, Vorlesefunktion) verwenden möchten.
- 5 Tippen Sie auf die Schaltfläche STARTEN.
- 6 Wenn Sie sich im Sendebereich eines kabellosen Heimnetzwerks (WLAN) befinden, wählen Sie das gewünschte WLAN aus und melden Sie sich an. Tippen Sie anschließend auf die Schaltfläche Verbinden
	- ▸ Ihr Smartphone sucht nach Aktualisierungen. Dieser Vorgang kann einige Minuten dauern.
- 7 Optional: Übertragen Sie Apps und Daten von einem anderen Smartphone auf Ihr neues Smartphone. Folgen Sie den weiteren Anweisungen.
- 8 Optional: Melden Sie sich mit Ihrem Google-Konto an. Folgen

Sie den weiteren Anweisungen.

- 9 Wählen Sie eine Methode (Muster, PIN, Passwort) für die Bildschirmsperre Ihres Smartphones aus. Legen Sie das Muster fest oder geben Sie die gewünschte PIN bzw. das gewünschte Passwort ein. Alternativ tippen Sie auf die Schaltfläche Überspringen.
- 10 Optional: Passen Sie in den weiteren Schritten Google-Services wie Google Assistant, Sprachsteuerung oder Google Pay an.
- 11 Folgen Sie den weiteren Anweisungen des Einrichtungsassistenten. Falls Ihr Smartphone mit dem Internet verbunden ist, führt Ihr Smartphone nach erfolgreicher Einrichtung Aktualisierungen durch. Dieser Vorgang kann einige Minuten dauern.
	- ▸ Nach erfolgreicher Einrichtung wird der Startbildschirm angezeigt.

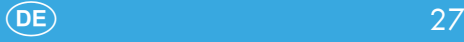

# 3.6 Startbildschirm

Der Startbildschirm zeigt die folgenden Elemente an:

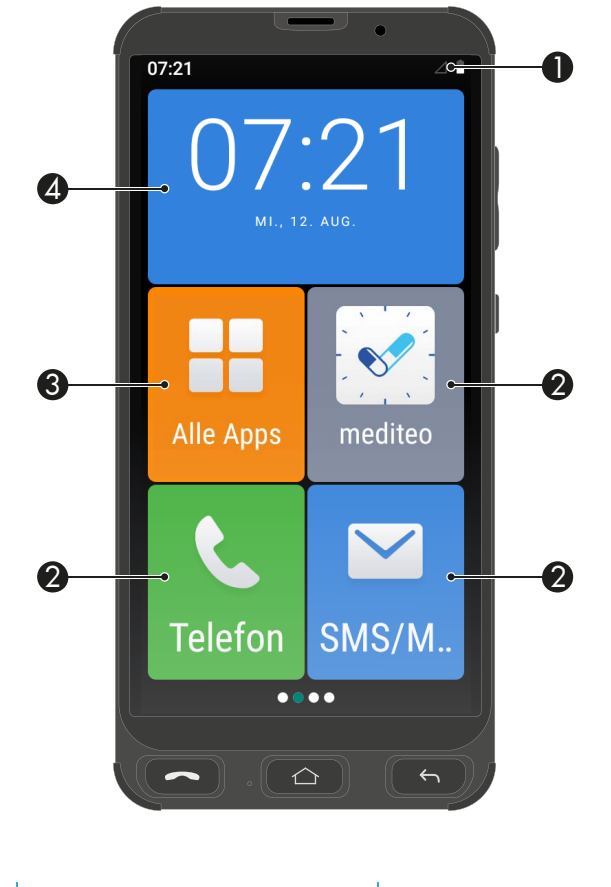

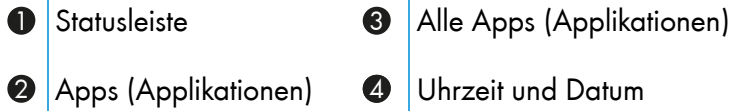

Wischen Sie mit dem Finger auf dem Display von rechts nach links, um auf eine andere Seite des Startbildschirms zu wechseln und weitere Apps (Applikationen) anzuzeigen.

## 3.6.1 Apps auf dem Startbildschirm hinzufügen oder entfernen

Sie können die auf dem Startbildschirm angezeigten Apps (Applikationen) anpassen.

Wählen Sie weitere Apps aus, die angezeigt werden sollen oder entfernen Sie vorhandene Apps vom Startbildschirm.

- 1 Drücken Sie die Taste Home
	- ▸ Der Startbildschirm wird angezeigt.
- 2 Tippen Sie auf die Schaltfläche Alle Apps
- 3 Tippen Sie auf die Schaltfläche + neben einer App.
	- ▸ Die Applikation wird auf dem Startbildschirm hinzugefügt.
- 4 Tippen Sie auf die Schaltfläche neben einer App.
	- ▸ Die App wird vom Startbildschirm entfernt.

### 3.6.2 Apps auf dem Startbildschirm verschieben

Sie können die auf dem Startbildschirm angezeigten Apps (Applikationen) in der Reihenfolge verschieben.

- **1** Drücken Sie die Taste **Home**  $\boxed{\circ}$ 
	- ▸ Der Startbildschirm wird angezeigt.
- 2 Tippen Sie auf die App, die Sie verschieben möchten und halten Sie sie für ca. 2 Sekunden gedrückt.
	- Die App wird beweglich und kann verschoben werden.
- 3 Ziehen Sie die App an die gewünschte Position.

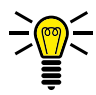

INFO: Sie können die App auch an den Rand des Displays ziehen, um auf eine andere Seite des Startbildschirm zu wechseln.

- 4 Lassen Sie die App an der gewünschten Position los.
	- ▸ Sie haben die App verschoben.

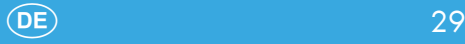

# 3.7 Statusanzeige

Die Statusanzeige befindet sich am oberen Rand des Displays und zeigt Benachrichtigungen an und gibt Ihnen Schnellzugriff auf ausgewählte Funktionen.

Die folgende Übersicht zeigt die vorhandenen Statusanzeigen:

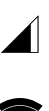

Mobilnetz Zeigt die Verbindungsqualität zum Mobilnetz an. Mehr Balken = bessere Verbindung.

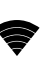

 $\mathbf{\hat{x}}$ 

 $\mathbf{\Omega}$ 

 $\odot$ 

ひ

 $\tilde{\mathbf{r}}$ 

 $\mathbf{C}^{\dagger}$ 

റ

႐

WLAN Zeigt die Verbindungsqualität zum WLAN (kabelloses Heimnetzwerk) an. Mehr Balken = bessere Verbindung.

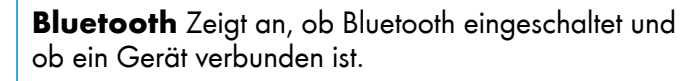

Flugmodus/Offline-Modus Zeigt an, dass alle ╋ Kommunikationsfunktionen (Mobilfunk, WLAN, Bluetooth) sind ausgeschaltet.

Einstellungen notwendig Zeigt an, dass bestimmte Einstellungen an Ihrem Smartphone vorzunehmen sind.

GPS Zeigt die Verbindung zum globales Navigationssatellitensystem zur Positionsbestimmung. Wichtig für Navigations-Apps.

Laufendes Telefonat Zeigt ein laufendes Telefonat an.

Verpasster Anruf Zeigt einen oder mehrere verpasste Telefonanrufe an.

- Anrufweiterleitung Zeigt eine eingeschaltete Anrufweiterleitung an.
- Sprechgarnitur (mit Mikrofon) Zeigt eine angeschlossene Sprechgarnitur (Headset) an.
- Kopfhörer (ohne Mikrofon) Zeigt einen angeschlossenen Kopfhörer an.

Datenübertragung (Download/Upload) Zeigt  $\stackrel{\blacktriangle}{\blacktriangledown}$ eine aktive Datenübertragung über das Mobilfunknetz oder über WLAN an. Fehler-/Warnmeldung Zeigt ein aufgetretenes Α Problem an. Die Meldung enthält weitere Informationen zur Ursache des Problems. Ladezustandsanzeige Ĥ Zeigt den aktuellen Ladezustand des Akkus an. Keine SIM-Karte Zeigt an, dass keine SIM-Karte ein-Ń gelegt ist oder die SIM-Karte nicht erkannt wird. Firmware-Aktualisierung verfügbar Zeigt eine 口 verfügbare Aktualisierung der Firmware des Android-Betriebssystems an. Wecker/Timer eingeschaltet  $\varnothing$ Zeigt einen eingeschalteten Wecker/Timer an. Ungelesene E-Mail Zeigt eine oder mehrere unge- $\blacksquare$ lesene E-Mails (Google-Mail) an. Ungelesene Nachricht Zeigt eine oder mehrere un-目 gelesene Nachrichten (SMS, MMS) an. Roaming Zeigt an, dass Ihr Smartphone mit einem R anderen Mobilfunknetz verbunden ist. Dies ist beim Aufenthalt im Ausland der Fall. Vibration Zeigt an, dass Ihr Smartphone bei Anrufen יי⊡י nicht klingelt, sondern vibriert. Ein Anruf wird zusätzlich auf dem Display angezeigt. Lautlos Zeigt an, dass Ihr Smartphone bei Anrufen 乃 weder klingelt noch vibriert. Ein Anruf wird nur auf dem Display angezeigt. Wetter Zeigt das Wetter an Ihrer aktuellen Position an (aktive GPS-Verbindung vorausgesetzt).

#### 3.7.1 Schnellzugriffsmenü aufklappen

Sie können über die Statusleiste das Schnellzugriffsmenü aufklappen und erhalten so weitere Informationen zu Benachrichtigungen und können verschiedene Einstellungen vornehmen:

- 1 Tippen Sie mit dem Finger auf die Statusleiste und wischen Sie auf dem Display nach unten.
	- ▸ Das Schnellzugriffsmenü wird aufgeklappt.

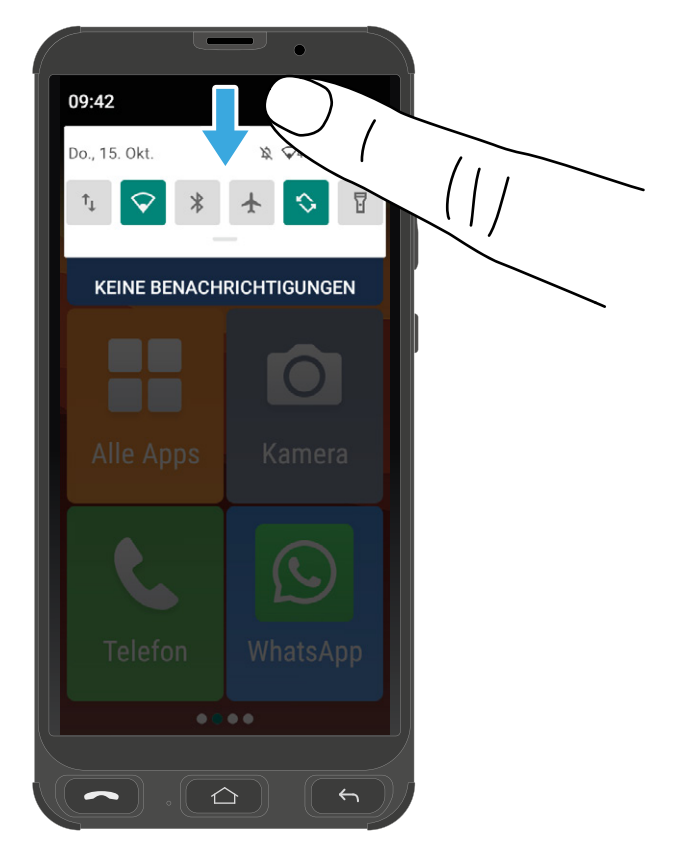

2 Tippen Sie mit dem Finger auf das Schnellzugriffsmenü und wischen Sie auf dem Display nach unten. Das Schnellzugriffsmenü wird erweitert und zeigt noch mehr Funktionen an.

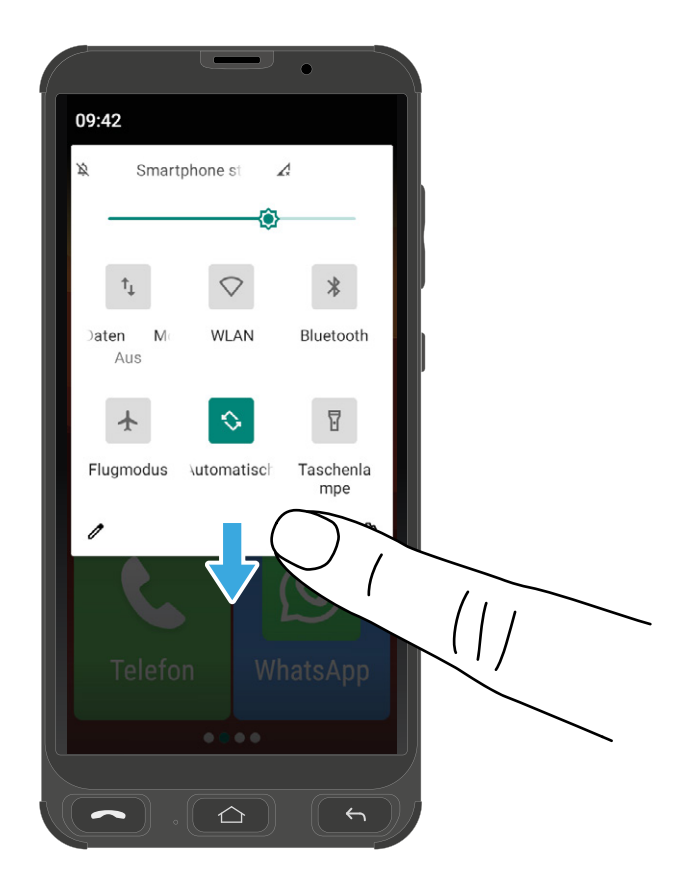

# 3.8 Bildschirmtastatur

Zur Eingabe von Zeichen und Ziffern nutzen Sie die auf dem Display angezeigte Bildschirmtastatur.

Die Bildschirmtastatur wird auf dem Display Ihres Smartphones angezeigt, sobald Sie auf ein entsprechendes Eingabefeld tippen.

- 1 Tippen Sie auf ein beliebiges Eingabefeld auf dem Display. Die Bildschirmtastatur wird angezeigt.
- 2 Tippen Sie auf die Bildschirmtastatur, um Zeichen und Ziffern einzugeben.

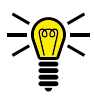

INFO: Tippen und halten Sie ein Zeichen gedrückt, um weitere Zeichen/Sonderzeichen auszuwählen.

3 Optional: Drücken Sie die Taste Zurück [6], um die Bildschirmtastatur auszublenden.

$$
Q^1 W^2 E^3 R^4 T^5 Z^6 U^7 I^8 O^9 P^9
$$
  
A S D F G H J K L  
  
• Y X C V B N M   
2123 ,  

## 3.9 Das Menü Ihres Smartphones

Das Menü Ihres Smartphones ist in thematisch geordnete Gruppen (Untermenüs) unterteilt.

Die folgenden Beschreibungen gehen immer davon aus, dass Sie sich auf dem Startbildschirm (Taste Home  $\boxed{\circ}$ ) Ihres Smartphones befinden.

Die übergeordneten Menüs — z. B. die Kontakte, Nachrichten oder die Einstellungen — erreichen Sie über die Schaltfläche Alle Apps

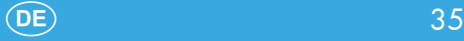

# 4 Hauptfunktionen verwenden

In diesem Abschnitt erfahren Sie, wie Sie die Hauptfunktionen Ihres Smartphones verwenden.

Informationen zu weiteren nützlichen Funktionen erhalten Sie im Abschnitt [6 Nützliche Funktionen auf Seite 54](#page--1-3).

Informationen zu Einstellungen an Ihrem Smartphone erhalten Sie im Abschnitt [5 Einstellungen Ihres Smartphones auf Seite 52.](#page--1-3)

Im Folgenden werden neben der Beschreibung auch die Symbole der einzelnen Apps (Applikationen) aufgeführt. Dies erleichtert Ihnen die Orientierung auf Ihrem Smartphone.
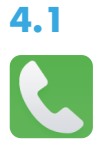

## 4.1 Anruf tätigen

- 1 Drücken Sie die Taste Anruf <sup>-</sup>
	- ▸ Die Telefon-App wird angezeigt.
- 2 Tippen Sie auf die Schaltfläche Wahltastatur
	- ▸ Die Wahltastatur wird angezeigt.

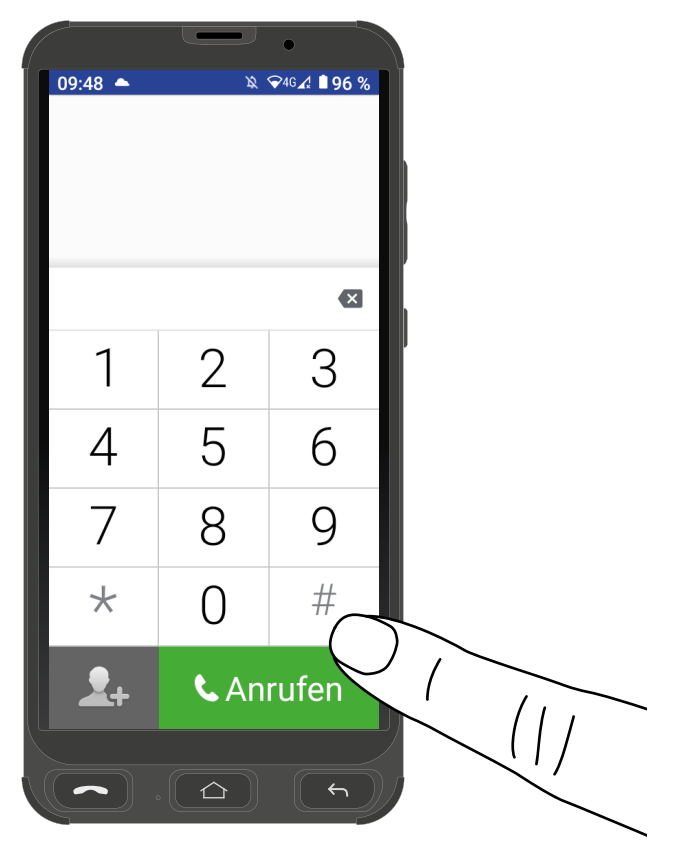

3 Geben Sie die gewünschte Rufnummer über die Wahltastatur ein.

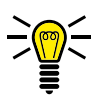

- INFO: Falsche Eingaben löschen Sie mit der Schaltfläche X.
- 4 Tippen Sie auf die Schaltfläche Anrufen.
	- ▸ Die Rufnummer wird gewählt.

# 4.2 Anruf annehmen

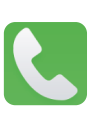

Ihr Smartphone muss nicht entsperrt sein, um eingehende Anrufe empfangen zu können.

- 1 Wischen Sie mit dem Finger auf dem Display von unten nach oben.
	- ▸ Der eingehende Anruf wird angenommen.

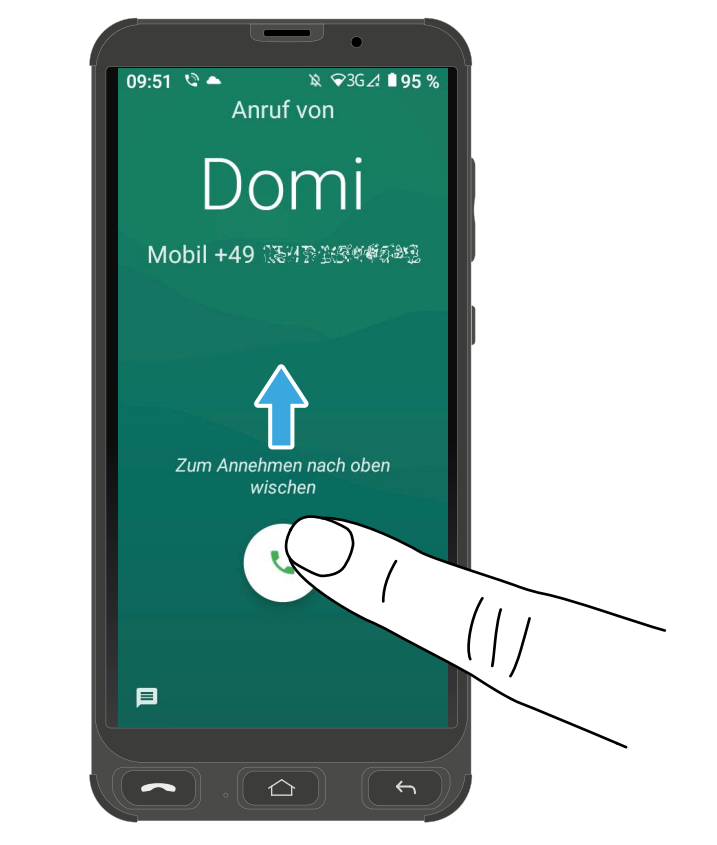

- 1 Alternativ drücken Sie die Taste Anruf  $\sim$ 
	- ▸ Der eingehende Anruf wird angenommen.

# 4.3 Anruf ablehnen

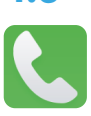

- 1 Wischen Sie mit dem Finger auf dem Display von der Mitte nach unten.
	- ▸ Der eingehende Anruf wird abgelehnt. Der Anrufer hört den Besetztton.

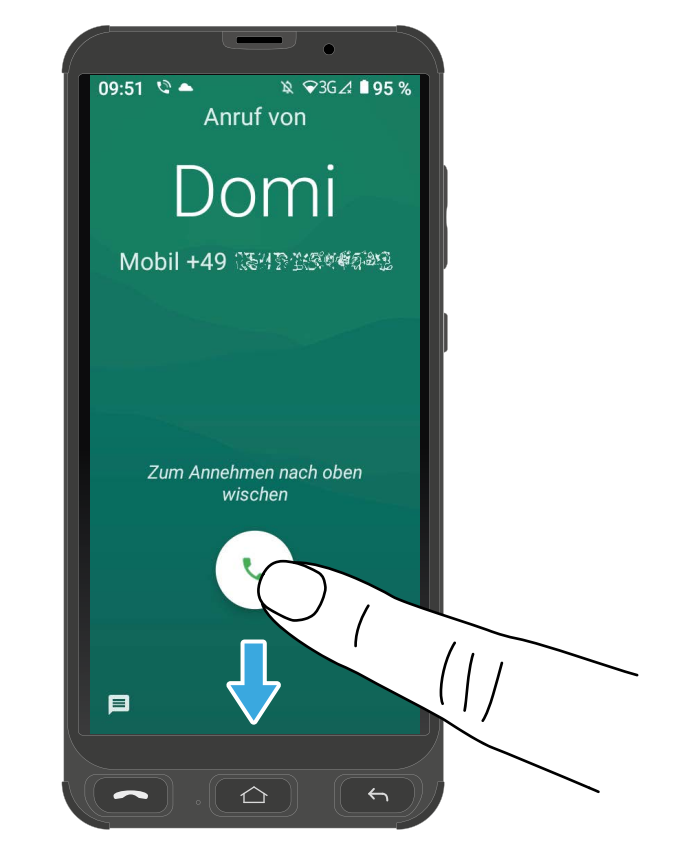

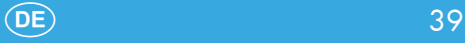

## 4.4 Funktionen während eines Gesprächs

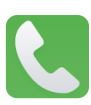

Während eines laufenden Gesprächs können Sie die Lautstärke ändern, die Freisprechfunktion einschalten, das Mikrofon stummschalten und eine Konferenz mit mehreren Gesprächspartnern einrichten.

#### 4.4.1 Lautstärke während eines Gesprächs anpassen

Passen Sie die Lautstärke während eines laufenden Gesprächs durch Drücken der Tasten Lautstärke erhöhen A oder Lautstärke verringern  $\nabla$  an.

#### 4.4.2 Freisprechen

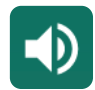

Stellen Sie ein, ob Ihr Gesprächspartner über den Lautsprecher zu hören sein soll.

- 1 Tippen Sie während eines laufenden Gesprächs auf die Schaltfläche Lautsprecher
	- ▸ Die Wiedergabe über den Lautsprecher wird eingeschaltet.
- 2 Tippen Sie erneut auf die Schaltfläche Lautsprecher.
	- ▸ Die Wiedergabe über den Lautsprecher wird ausgeschaltet.

#### 4.4.3 Mikrofon stummschalten

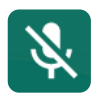

Stellen Sie ein, ob das Mikrofon während eines laufenden Gesprächs stummgeschaltet werden soll. Stummschalten bedeutet, dass das Gespräch weiterhin aktiv ist und Sie Ihren Gesprächspartner hören können, dieser Sie aber nicht.

- 1 Tippen Sie während eines laufenden Gesprächs auf die Schaltfläche Stumm.
	- Das Mikrofon ist ausgeschaltet, der Gesprächspartner kann Sie nicht hören.
- 2 Tippen Sie erneut auf die Schaltfläche Stumm.
	- ▸ Das Mikrofon ist eingeschaltet, der Gesprächspartner kann Sie hören.

## 4.4.4 Gespräch halten

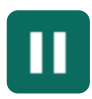

Stellen Sie ein, ob ein Gespräch gehalten werden soll. Ein Gespräch halten bedeutet, das Gespräch in einen Haltezustand zu bringen. Der gehaltene Gesprächspartner wird in eine Warteschleife gelegt, während Sie ein Gespräch mit einem Dritten aufbauen können. Der erste Gesprächspartner kann dieses Gespräch nicht mithören.

- 1 Tippen Sie während eines aktiven Gesprächs auf die Schaltfläche Halten
	- Der Gesprächspartner wird gehalten.
- 2 Tippen Sie erneut auf die Schaltfläche Halten, um das gehaltene Gespräch fortzusetzen.

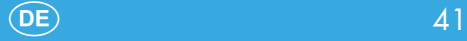

## 4.4.5 Konferenz

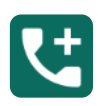

Führen Sie ein Gespräch in einer Konferenz, das heißt, mit mindestens 2 weiteren Gesprächspartnern.

- 1 Tippen Sie während eines aktiven Gesprächs auf die Schaltfläche Hinzufügen und wählen Sie die Rufnummer eines neuen Gesprächspartners.
- 2 Tippen Sie auf die Schaltfläche Anrufen.
	- ▸ Der neue Gesprächspartner wird angerufen.

In dieser Zeit wird das Gespräch mit dem aktuellen Gesprächspartner gehalten, bis der neue Gesprächspartner den Anruf entgegengenommen hat und Sie die Konferenz starten.

- 3 Warten Sie, bis der neue Gesprächspartner Ihren Anruf entgegengenommen hat und tippen Sie auf die Schaltfläche ┣Zusammenf.┫.
	- ▸ Das Konferenzgespräch wird hergestellt, Sie sprechen jetzt mit beiden (oder weiteren) Gesprächspartnern.
- 4 Tippen Sie auf die Schaltfläche Alle Anrufe beenden.
	- Sie haben die Konferenz beendet.

## 4.5 Kontakte (Telefonbuch)

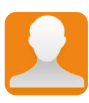

Speichern Sie Ihre Kontakte im Telefonbuch Ihres Smartphones. Die gespeicherten Kontakte sind in alphabetischer Reihenfolge sortiert.

## 4.5.1 Kontakt hinzufügen

Speichern Sie Ihre Kontakte im Telefonbuch ab, um sie als Bildkurzwahlkontakte zu verwenden.

- Navigieren Sie in den Bereich Alle Apps > Kontakte].
- 2 Tippen Sie auf die Schaltfläche Fl.
- 3 Geben Sie mindestens den Namen und die Rufnummer des Kontakts ein.
- 4 Tippen Sie auf die Schaltfläche Speichern.
	- ▸ Sie haben den neuen Kontakt gespeichert.

#### 4.5.2 Kontakt bearbeiten

Bearbeiten Sie Kontakte aus dem Telefonbuch.

- 1 Navigieren Sie in den Bereich Alle Apps > Kontakte
- 2 Wählen Sie den gewünschten Kontakt aus.
- 3 Tippen Sie auf die Schaltfläche Kontakt bearbeiten
- 4 Bearbeiten Sie Informationen des Kontakts
- 5 Tippen Sie auf die Schaltfläche Speichern
	- Sie haben den Kontakt gespeichert.

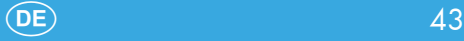

## 4.5.3 Bild für Kontakt festlegen

Legen Sie ein Bild für Ihre Kontakte fest. Das Bild wird dann in der Bildkurzwahl und im Telefonbuch angezeigt.

- Navigieren Sie in den Bereich [Alle Apps] > Kontakte].
- 2 Wählen Sie den gewünschten Kontakt aus.
- 3 Tippen Sie auf die Schaltfläche Kontakt bearbeiten.
- 4 Tippen Sie auf die Schaltfläche Kamera G.
- 5 Machen Sie ein Foto mit der Kamera (Schaltfläche Foto machen]) oder wählen Sie ein Bild aus der Galerie Ihres Smartphones (Schaltfläche Foto auswählen).
- 6 Legen Sie die Größe des Bilds fest und tippen Sie auf die Schaltfläche Fertigl.
- 7 Tippen Sie auf die Schaltfläche Speichern.
	- Sie haben ein Bild für den Kontakt festgelegt.

#### 4.5.4 Kontakt löschen

Löschen Sie Kontakte aus dem Telefonbuch.

- 1 Navigieren Sie in den Bereich Alle Apps > Kontakte].
- 2 Wählen Sie den gewünschten Kontakt aus.
- **3** Tippen Sie auf die Schaltfläche **Menü** $(:).$
- 4 Tippen Sie auf die Schaltfläche Löschen.
- 5 Tippen Sie auf die Schaltfläche Löschen, um die Abfrage zu bestätigen.
	- ▸ Sie haben den Kontakt gelöscht.

## 4.6 Bildkurzwahl

Über die Bildkurzwahl können Sie Ihre favorisierten Kontakte bequem direkt auswählen. Sie können bis zu sechs Kontakte für die Bildkurzwahl festlegen.

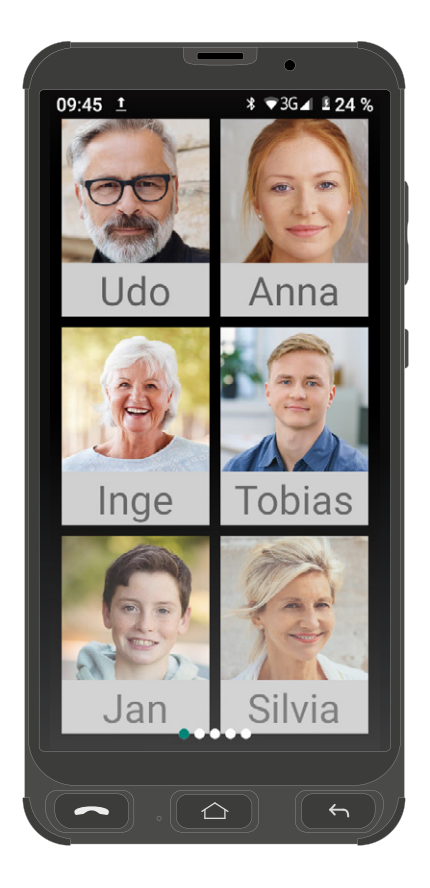

#### 4.6.1 Kontakt zur Bildkurzwahl hinzufügen

- 1 Drücken Sie die Taste Home  $\boxed{\circ}$ 
	- ▸ Der Startbildschirm wird angezeigt.
- 2 Wischen Sie mit dem Finger auf dem Display einmal von links nach rechts.
	- ▸ Die Bildwahl wird angezeigt.
- 3 Tippen Sie auf einen leeren Bildkurzwahlkontakt (1 6).
- 4 Wählen Sie einen Kontakt aus Ihrem Telefonbuch aus und tippen Sie auf die Schaltfläche Fl.
- 5 Alternativ tippen Sie auf die Schaltfläche Hinzufügen, um einen neuen Kontakt in Ihrem Telefonbuch anzulegen.

#### 4.6.2 Über Bildkurzwahl anrufen

- 1 Drücken Sie die Taste Home  $\boxed{\circ}$ 
	- ▸ Der Startbildschirm wird angezeigt.
- 2 Wischen Sie mit dem Finger auf dem Display einmal von links nach rechts.
	- Die Bildwahl wird angezeigt.
- 3 Tippen Sie auf den gewünschten Kontakt.
- 4 Tippen Sie auf die Schaltfläche ANRUF
	- ▸ Der Kontakt wird angerufen.

## 4.6.3 Über Bildkurzwahl eine Kurznachricht schreiben

- 1 Drücken Sie die Taste Home  $\boxed{\circ}$ 
	- ▸ Der Startbildschirm wird angezeigt.
- 2 Wischen Sie mit dem Finger auf dem Display einmal von links nach rechts.
	- ▸ Die Bildwahl wird angezeigt.
- 3 Tippen Sie auf den gewünschten Kontakt.
- 4 Tippen Sie auf die Schaltfläche SMS.
- 5 Geben Sie den gewünschten Text über die Bildschirmtastatur in das Eingabefeld ein.
- 6 Tippen Sie auf die Schaltfläche SMS.
	- ▸ Die Kurznachricht wird gesendet.

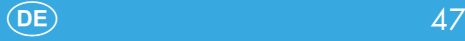

# 4.7 Nachrichten (SMS/MMS)

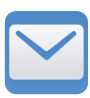

Ihr Smartphone fasst Nachrichten wie SMS (Short Message Service) und MMS (Multimedia Messaging Service) unter dem Menüpunkt Nachrichten zusammen.

## 4.7.1 Nachrichten (SMS/MMS) schreiben

- 1 Tippen Sie auf die Schaltfläche SMS/MMS
- 2 Tippen Sie auf die Schaltfläche Schreiben.
- 3 Geben Sie den Namen oder die Rufnummer des Empfängers über die Bildschirmtastatur ein.
- 4 Geben Sie den gewünschten Text über die Bildschirmtastatur in das Eingabefeld ein.
- 5 Tippen Sie auf die Schaltfläche Senden.
	- ▸ Die Nachricht wird gesendet.

## 4.7.2 Nachrichten (SMS/MMS) lesen

- Tippen Sie auf die Schaltfläche SMS/MMS.
- 2 Tippen Sie auf die zu lesende Nachricht. Ungelesene Nachrichten werden **fett** dargestellt.
	- ▸ Der Nachrichtentext wird geöffnet.

## 4.7.3 Nachrichten (SMS/MMS) löschen

- Tippen Sie auf die Schaltfläche SMS/MMS
- 2 Tippen und halten Sie die zu löschende Nachricht für ca. 2 Sekunden gedrückt.
	- Der Nachricht wird markiert.
- 3 Tippen Sie auf die Schaltfläche Löschen **in**.
	- ▸ Die ausgewählte Nachricht wird gelöscht.

## 4.8 Kamera verwenden

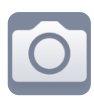

Mit der Kamera Ihres Smartphones können Sie Fotos und Videos aufnehmen.

Achten Sie bei der Verwendung der Kamera auf örtliche Vorschriften und respektieren Sie die Privatsphäre Ihrer Mitmenschen.

## 4.8.1 Kamera (Foto) verwenden

- 1 Tippen Sie auf die Schaltfläche Kamera.
	- ▸ Die Kamera-App wird geöffnet. Auf dem Display Ihres Smartphones ist das Motiv zu sehen, das sich vor Ihrer Kameralinse befindet.
- 2 Tippen Sie auf die Schaltfläche Bild.
	- ▸ Die Kamera wechselt zur Fotofunktion.

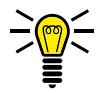

**INFO:** Tippen Sie auf die Schaltfläche Blitzlicht  $\Omega$ , um die Blitzlichtfunktion umzuschalten (Aus / Automatisch / Ein). Tippen Sie auf die Schaltfläche Kamerawechsel <sup>(3)</sup>, um zur Frontkamera (Selfie-Cam) zu wechseln.

- 3 Tippen Sie auf die Kameraschaltfläche unterhalb der Schaltfläche Bild.
	- ▸ Das aktuell angezeigte Motiv wird als Foto gespeichert.

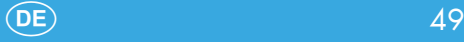

#### 4.8.2 Kamera (Video) verwenden

- 1 Tippen Sie auf die Schaltfläche Kamera.
	- ▸ Die Kamera-App wird geöffnet. Auf dem Display Ihres Smartphones ist das Motiv zu sehen, das sich vor Ihrer Kameralinse befindet.
- 2 Tippen Sie auf die Schaltfläche Video.
	- ▸ Die Kamera wechselt zur Videofunktion.

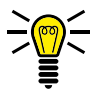

**INFO:** Tippen Sie auf die Schaltfläche Blitzlicht  $\mathbf{\Omega}$ , um die Blitzlichtfunktion umzuschalten (Aus / Automatisch / Ein). Tippen Sie auf die Schaltfläche Kamerawechsel <sup>3</sup>, um zur Frontkamera (Selfie-Cam) zu wechseln.

- 3 Tippen Sie auf die Kameraschaltfläche unterhalb der Schaltfläche Video].
	- ▸ Die Aufnahme beginnt. Die aktuelle Aufnahmezeit wird im oberen Teil des Displays angezeigt.
- 4 Tippen Sie erneut auf die Kameraschaltfläche unterhalb der Schaltfläche Videol.
	- Die Aufnahme stoppt und das Video wird gespeichert.

#### 4.8.3 Kameraeinstellungen vornehmen

Nehmen Sie Einstellungen zur Foto- und Videoqualität (z. B. Bildgröße) vor.

- 1 Tippen Sie auf die Schaltfläche Kamera.
	- ▸ Die Kamera-App wird geöffnet.
- 2 Tippen Sie links oben auf die Schaltfläche.
- 3 Tippen Sie auf Schaltfläche Einstellungen  $\mathbf{\Theta}$ .
- 4 Nehmen Sie die gewünschten Einstellungen vor.

## 4.9 SOS-Taste (Notruf-Funktion)

Sie können mit der SOS-Taste einen Notruf auslösen. Zuerst ertönt ein SOS-Signal. Dann werden SOS-Nachrichten nacheinander an die festgelegten Rufnummern gesendet. Anschließend werden diese über die Freisprechfunktion nacheinander angerufen. Sie können der Notruf-Funktion bis zu 5 Rufnummern zuweisen. HINWEIS: Weisen Sie niemals offizielle Notrufnummern (112) zu. Ein Fehlalarm kann erhebliche Kosten verursachen, die zu Ihren Lasten gehen können.

#### 4.9.1 Rufnummern zur Notruf-Funktion zuweisen

- 1 Navigieren Sie in den Bereich Alle Apps > SOS,
- 2 Tippen Sie auf die Schaltfläche SOS-Rufnummern.
- 3 Wählen Sie einen der freien Plätze (SOS-Rufnummer 1-5) aus.
- 4 Geben Sie die gewünschte Rufnummer über die Bildschirmtastatur ein und bestätigen Sie mit der Schaltfläche OK.
	- Sie haben die Rufnummer zur Notruf-Funktion zugewiesen.

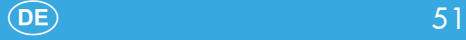

# 5 Einstellungen Ihres Smartphones

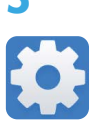

In diesem Abschnitt erfahren Sie, welche Einstellungen Sie in den Menüs Ihres Smartphones vornehmen können.

## 5.1 Aufbau des Menüs Einstellungen

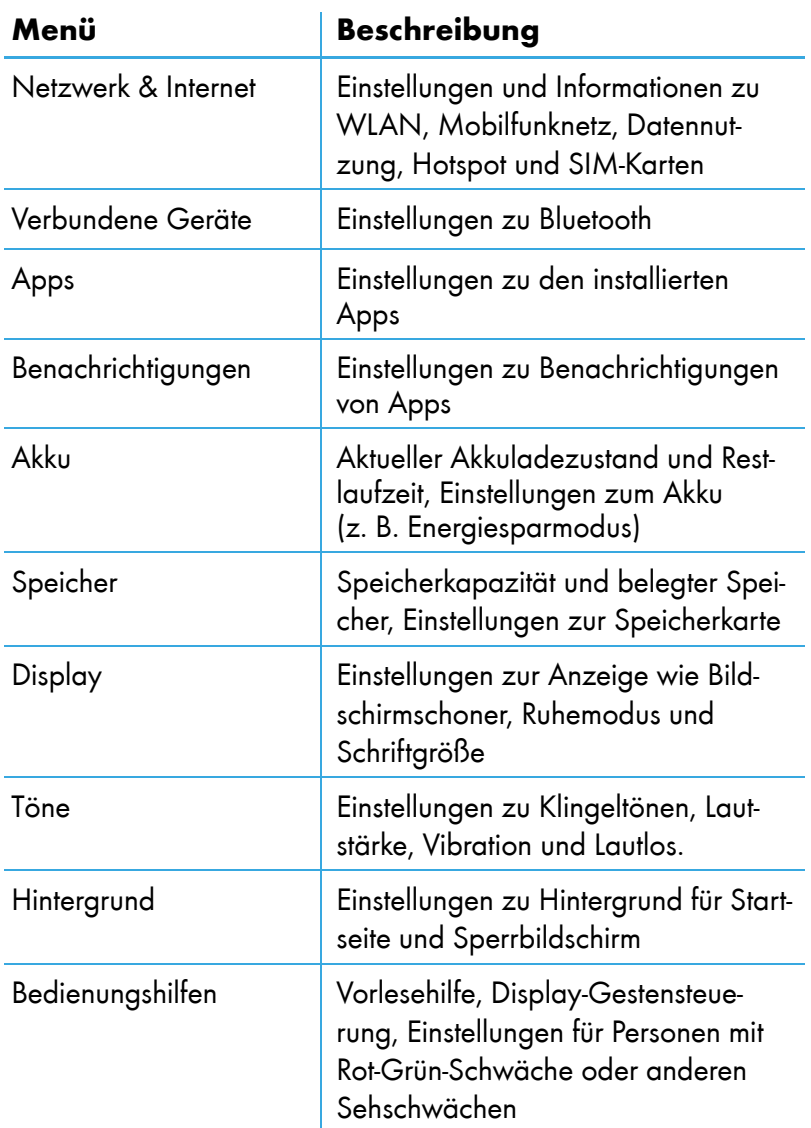

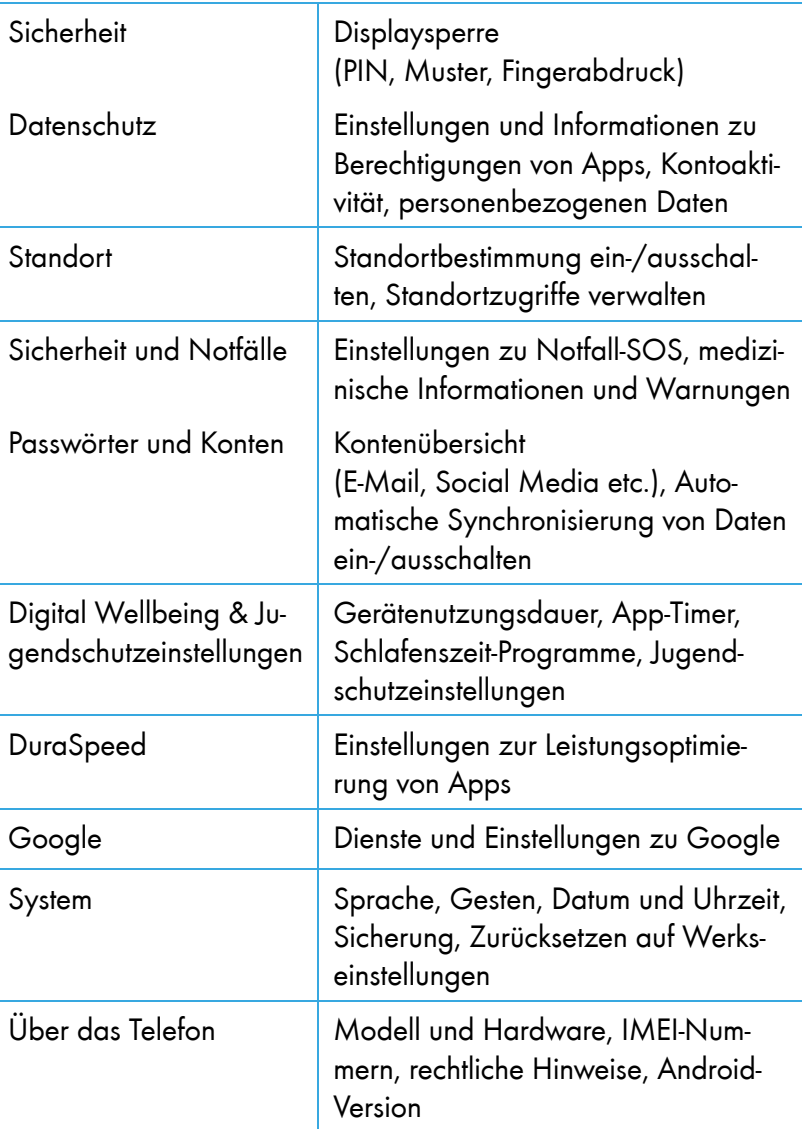

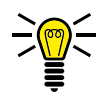

HINWEIS: Beachten Sie, dass sich die Bezeichnung und Position von Einstellungen, durch automatische Aktualisierungen des Android-Betriebssystems, verändern können. Diese Bedienungsanleitung beschreibt den Auslieferungszustand Ihres Smartphones. Im Zweifelsfall nutzen Sie die Suchfunktion im Bereich Einstellungen.

# 6 Nützliche Funktionen

Ihr Smartphone bietet Ihnen weitere nützliche Funktionen.

# 6.1 Google-Konto einrichten

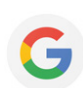

Richten Sie nachträglich ein Google-Konto ein, um nützliche Funktionen und Zugriff auf weitere Apps (Applikationen) über Google Play zu erhalten.

- 1 Navigieren Sie in den Bereich Alle Apps > Einstellungen > Passwörter und Konten
- 2 Tippen Sie auf die Schaltfläche Konto hinzufügen.
- 3 Tippen Sie auf die Schaltfläche Google.
- 4 Melden Sie sich mit Ihrem vorhandenen Google-Konto an oder tippen Sie auf die Schaltfläche Konto erstellen, um ein neues Google-Konto zu erstellen.
- 5 Folgen Sie den Anweisungen zur Einrichtung des Google-Kontos.
	- ▸ Sie haben erfolgreich ein Google-Konto eingerichtet.

## 6.2 Blockierte Rufnummern

Sie können ausgewählte Rufnummern blockieren, Sie erhalten keine Anrufe oder Nachrichten von blockierten Rufnummern.

- 1 Navigieren Sie in den Bereich Alle Apps > Kontakte
- 2 Tippen Sie auf die Schaltfläche Menü $\implies$
- 3 Tippen Sie auf die Schaltfläche Einstellungen
- 4 Wischen Sie mit dem Finger durch das Menü bis ganz nach unten und tippen Sie auf die Schaltfläche Blockierte Nummern.
- 5 Tippen Sie auf die Schaltfläche NUMMER HINZUFÜGEN.
- 6 Geben Sie die Rufnummer in das Eingabefeld ein.
- 7 Tippen Sie auf die Schaltfläche BLOCKIEREN.
	- Sie haben die gewünschte Rufnummer blockiert.

## 6.3 E-Mail-Konten einrichten

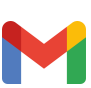

Sie können mehrere E-Mail-Konten auf Ihrem Smartphone einrichten.

- 1 Navigieren Sie in den Bereich Alle Apps > Einstellungen > Konten
- 2 Tippen Sie auf die Schaltfläche Konto hinzufügen.
- 3 Tippen Sie auf die Schaltfläche [IMAP] oder POP], abhängig von Ihrem verwendeten E-Mail-Protokoll. Im Zweifelsfall erkundigen Sie sich bei Ihrem E-Mail-Anbieter.
- 4 Folgen Sie den weiteren Anweisungen.
	- ▸ Sie haben ein E-Mail-Konto eingerichtet.

Befolgen Sie die Schritte erneut, um weitere E-Mail-Konten einzurichten.

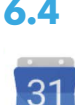

## 6.4 Kalender

Auf Ihrem Smartphone ist ein Kalender installiert.

- 1 Navigieren Sie in den Bereich Alle Apps > Kalender
- 2 Tippen Sie auf die Schaltfläche  $\bigoplus$  und wählen Sie die gewünschte Ansicht aus.

#### 6.4.1 Aktion im Kalender eintragen

Im Kalender können Sie verschiedene Aktionen eintragen und sich bei Bedarf daran erinnern lassen. Die folgenden Aktionen sind möglich: Ziel, Erinnerung, Aufgabe, Termin.

- Tippen Sie auf die Schaltfläche  $\pm$ .
- 2 Tippen Sie auf die entsprechende Schaltfläche (z. B. **b** für einen Termin), um die gewünschte Aktion einzutragen.
- 3 Geben Sie die Details, wie z. B. Start- und Endzeitpunkt des Termines, ein.
- 4 Tippen Sie auf die Schaltfläche Speichern.
	- Sie haben die Aktion eingetragen.

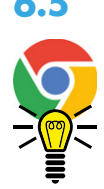

## 6.5 Im Internet surfen

Auf Ihrem Smartphone ist ein Webbrowser (Chrome), mit dem Sie Webseiten besuchen und im Internet surfen können, installiert. HINWEIS: Um extra Kosten zu vermeiden, benötigen Sie Zugang zu einem kabellosen Heimnetzwerk (WLAN) oder einen passenden Tarif von Ihrem Mobilfunkanbieter.

Navigieren Sie in den Bereich Alle Apps > Chrome

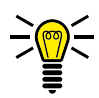

HINWEIS: Beim ersten Öffnen des Webbrowsers müssen Sie die Nutzungsbedingungen lesen und akzeptieren, wenn Sie einverstanden sind.

- 2 Geben Sie den gewünschten Suchbegriff oder die Webseite in das Eingabefeld ein.
	- ▸ Die Suchergebnisse für den Suchbegriff oder die eingegebene Webseite werden angezeigt.

## 6.6 Taschenrechner

Auf Ihrem Smartphone ist ein Taschenrechner installiert.

Navigieren Sie in den Bereich Alle Apps > Rechner

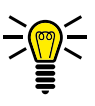

2 Tippen Sie die gewünschte Aufgabe ein. HINWEIS: Mit dem blauen Pfeil können Sie Funktionen eines wissenschaftlichen Taschenrechners auswählen.

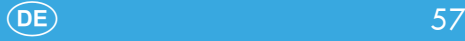

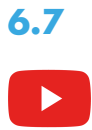

## 6.7 YouTube

Auf Ihrem Smartphone ist die YouTube-App installiert.Damit haben Sie direkten Zugriff auf die Videos und Streams von YouTube.

- 1 Navigieren Sie in den Bereich Alle Apps > YouTube
- 2 Geben Sie einen Suchbeariff in die Suchleiste ein oder wählen Sie das gewünschte Video direkt aus.

## 6.8 Taschenlampe

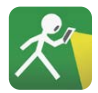

Auf Ihrem Smartphone ist eine Taschenlampen-App installiert. Die Taschenlampen-App nutzt die Blitzlichtfunktion Ihres Smartphones.

- 1 Navigieren Sie in den Bereich Alle Apps > Taschenlampe
- 2 Tippen Sie auf die Schaltfläche [ON].
	- ▸ Die Taschenlampe ist eingeschaltet.
- 3 Tippen Sie auf die Schaltfläche OFF
	- ▸ Die Taschenlampe ist ausgeschaltet.

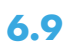

## 6.9 WhatsApp

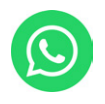

Auf Ihrem Smartphone ist WhatsApp installiert. WhatsApp ist ein Messanger-Dienst, mit dem Sie Nachrichten an Ihre Kontakte senden können. Die Nachrichten werden dabei über eine aktive Datenverbindung gesendet.

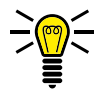

HINWEIS: Um Kosten zu vermeiden, benötigen Sie Zugang zu einem kabellosen Heimnetzwerk (WLAN) oder einen passenden Tarif von Ihrem Mobilfunkanbieter.

Navigieren Sie in den Bereich Alle Apps > WhatsApp].

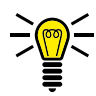

HINWEIS: Beim ersten Öffnen von WhatsApp müssen Sie die Nutzungsbedingungen lesen und akzeptieren, wenn Sie einverstanden sind.

- 2 Folgen Sie den Anweisungen zur Einrichtung des WhatsApp-Kontos.
	- ▸ Sie haben Ihr WhatsApp-Konto erfolgreich eingerichtet.

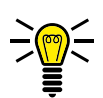

INFO: Weitere Informationen finden Sie im Internet unter: www.whatsapp.com

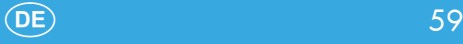

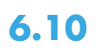

## 6.10 mediteo

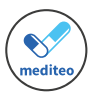

Auf Ihrem Smartphone ist die TÜV-zertifizierte Medikamenten-Erinnerungs-App mediteo installiert. Sie können mit dieser App Ihre Medikamente einscannen und sich an die Einnahme erinnern lassen.

1 Navigieren Sie in den Bereich Alle Apps > mediteo.

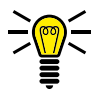

HINWEIS: Beim ersten Öffnen von mediteo müssen Sie die Nutzungsbedingungen lesen und akzeptieren, wenn Sie einverstanden sind.

- 2 Registrieren Sie sich bei Bedarf für ein CGM LIFE Konto oder starten Sie ohne ein Konto (Account).
- 3 Folgen Sie den weiteren Anweisungen zur Einrichtung und Nutzung von mediteo.

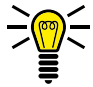

INFO: Weitere Informationen finden Sie im Internet unter: www.mediteo.com

## 6.11 Bildschirmfoto (Screenshot) erstellen

- Drücken Sie die Taste Ein-/Ausschalten **[b]** für 3 Sekunden
- 2 Tippen Sie auf die Schaltfläche Screenshot
	- ▸ Ein Foto des aktuell auf dem Display angezeigten Bild wird erstellt.
- 3 Alternativ: Drücken Sie gleichzeitig kurz die Tasten Ein-/Ausschalten **b** und Lautstärke verringern **v**. Ein Foto von der aktuellen Anzeige auf dem Display wird erstellt.

# 7 Fehlerbehebung

Auch bei Ihrem Smartphone kann mal etwas nicht so funktionieren wie es soll.

Die folgenden Hinweise helfen Ihnen, das Problem zu beheben.

## 7.1 Smartphone neu starten

- **1** Drücken Sie die Taste **Ein-/Ausschalten (1)** für 3 Sekunden
- 2 Tippen Sie auf die Schaltfläche Neu starten.
	- ▸ Ihr Smartphone wird neu gestartet.
- 3 Warten Sie, bis das Display die Startseite anzeigt.

Sollte ein Neustart über diesen Weg nicht möglich sein, gehen Sie wie folgt vor:

- 1 Entfernen Sie den Akku aus Ihrem Smartphone und warten Sie einen Augenblick.
- 2 Setzen Sie den Akku wieder ein (siehe Abschnitt [2.5.3 Akku](#page--1-0)  [einsetzen auf Seite 19\)](#page--1-0).
- 3 Drücken Sie die Taste Ein-/Ausschalten **(d)** für 3 Sekunden, um Ihr Smartphone einzuschalten.

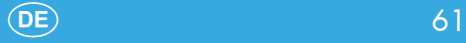

## 7.2 Werkseinstellungen wiederherstellen

Wenn sich das Problem nicht anders beheben lässt, kann die Wiederherstellung auf Werkseinstellungen hilfreich sein. Beachten Sie, dass Ihr Smartphone im Anschluss neu eingerichtet werden muss.

1 Navigieren Sie in den Bereich Alle Apps > Einstellungen > ┣System┫ > ┣Optionen zum Zurücksetzen┫.

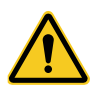

WICHTIG! Durch das Wiederherstellen der Werkseinstellungen werden alle persönlichen Einstellungen und Daten von Ihrem Smartphone gelöscht!

- 2 Tippen Sie auf die Schaltfläche Alle Daten löschen (Auslieferungszustand)
- 3 Warten Sie einige Minuten, bis der Vorgang abgeschlossen ist.
- 4 Richten Sie Ihr Smartphone neu ein (siehe Abschnitt 3.5 Der [erste Start Ihres Smartphones auf Seite 26\)](#page--1-1).

## 7.3 Fragen und Antworten (FAQ)

In diesem Kapitel erhalten Sie Antworten auf häufige Fragen und Wege zur Problemlösung.

#### Wieso lässt sich mein Smartphone nicht einschalten?

Es ist kein Akku eingesetzt oder der Akku ist nicht ausreichend geladen. Setzen Sie den Akku ein bzw. laden Sie den Akku auf. Weitere Informationen erhalten Sie im Abschnitt [2.5 So nehmen](#page--1-1)  [Sie Ihr Smartphone in Betrieb auf Seite 16.](#page--1-1)

Fällt der Akkuladestand unter einen Mindeststand, schaltet sich Ihr Smartphone automatisch aus. Laden Sie den Akku Ihres Smartphones auf.

#### Auf dem Startbildschirm werden weder die Signalstärke noch mein Mobilfunknetz angezeigt.

Es besteht keine Mobilfunkverbindung. Ihr Smartphone befindet sich eventuell an einem Ort ohne Netzabdeckung. Begeben Sie sich an einen anderen Ort oder wenden Sie sich an Ihren Mobilfunkanbieter.

Überprüfen Sie, ob die SIM-Karte korrekt eingesetzt ist. Weitere Informationen erhalten Sie im Abschnitt [2.5 So nehmen Sie Ihr](#page--1-1)  [Smartphone in Betrieb auf Seite 16.](#page--1-1)

Wenn Sie die Dual-SIM-Funktion Ihres Smartphones verwenden, werden die Netzverfügbarkeit und der Name beider verwendeten Mobilfunknetze angezeigt. Nicht alle Mobilfunknetze sind überall gleich gut erreichbar.

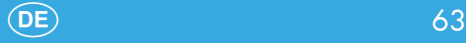

## Wieso passt meine SIM-Karte in keinen Steckplatz meines Smartphones?

Ihr Smartphone unterstützt SIM-Karten in folgenden Formaten: 1 × Micro-SIM-Karte, 1 × Nano-SIM-Karte

Sollten Ihre SIM-Karte ein anderes Format haben, wenden Sie sich an Ihren Mobilfunkanbieter. Dort kann die SIM-Karte in ein passendes Format ausgetauscht werden.

#### Das Display meines Smartphones ist "eingefroren" und mein Smartphone reagiert auf keinen Tastendruck.

Auch Ihr Smartphone kann mal durcheinandergeraten. Nehmen Sie den Akku heraus, warten Sie 30 Sekunden, setzen Sie den Akku wieder ein und starten Sie Ihr Smartphone neu. Weitere Informationen erhalten Sie im Abschnitt [3.2 Smartphone einschal](#page--1-1)[ten auf Seite 24.](#page--1-1)

#### Der Akku kann nicht geladen werden oder ist innerhalb kürzester Zeit leer.

Laden Sie Ihr Smartphone für mindestens 2 Stunden. Beachten Sie, dass der Akku erst nach mehrmaligem vollständigem Aufladen die volle Kapazität erreicht.

Sollte das Problem weiter vorliegen, ist der Akku möglicherweise beschädigt und muss ausgetauscht werden. Wenden Sie sich in diesem Fall an unseren Service-Partner (siehe Abschnitt [8.4 Fra](#page--1-2)[gen und Service auf Seite 71](#page--1-2)).

## Mein Gesprächspartner ist zu leise oder schlecht verständlich.

Erhöhen Sie die Lautstärke Ihres Gesprächspartners mit Hilfe der Lautstärketaste Ihres Smartphones. Drücken Sie die Taste Lautstärke erhöhen 4 während eines laufenden Gesprächs.

#### Wie kann ich weitere Apps (Applikationen) auf meinem Smartphone installieren?

Weitere Apps (Applikationen) können Sie bei Google Play herunterladen und installieren. Voraussetzung für die Nutzung von Google Play ist ein bestehendes Google-Konto. Sollten Sie noch kein Google-Konto besitzen, können Sie sich kostenfrei registrieren. Weitere Informationen erhalten Sie im Abschnitt [6.1 Google-](#page--1-3)[Konto einrichten auf Seite 54.](#page--1-3)

#### Wie kann ich das WLAN oder Bluetooth an meinem Smartphone einschalten?

Die Einstellungen zum WLAN oder Bluetooth sind in verschiedenen Menüs zu finden. Um das WLAN einzuschalten und Einstellungen vornehmen zu können, navigieren Sie in den Bereich  $[A$ lle Apps $] >$  Einstellungen $] >$  Netzwerk & Internet Um Bluetooth einzuschalten und Einstellungen vornehmen zu können, navigieren Sie  $\text{in}$  den Bereich  $\text{[Alle Apps]} > \text{[Einstein]} > \text{[Verbundene Geräte]}.$ 

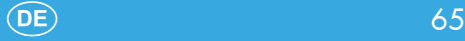

## Wie finde ich eine bestimmte Einstellung in meinem Smartphone?

Ihr Smartphone bietet Ihnen eine bequeme Suchfunktion, um schnell zur gewünschten Einstellung zu gelangen. Navigieren Sie in den Bereich Alle Apps > Einstellungen, Geben Sie den gewünschten Suchbegriff oben in die Suchleiste ein. Die passenden Einstellungen werden angezeigt.

#### Wie kann ich die Helligkeit meines Smartphones anpassen?

Sie können die Helligkeit Ihres Smartphones bequem über den Schieberegler im Schnellzugriffsmenü anpassen. Weitere Informationen erhalten Sie im Abschnitt [3.7.1 Schnellzugriffsmenü auf](#page--1-4)[klappen auf Seite 32](#page--1-4).

Alternativ navigieren Sie in den Bereich Alle Apps > Einstellungen > Display]. Tippen Sie auf die Schaltfläche Helligkeit und passen Sie mit dem Schieberegler die Helligkeit an.

## Wie kann ich den Klingelton meines Smartphones ändern?

Navigieren Sie in den Bereich Alle Apps > Einstellungen > Tönel. Tippen Sie auf die Schaltfläche Klingelton und wählen Sie einen passenden Klingelton aus. Der ausgewählte Klingelton wird jeweils kurz angespielt. Bestätigen Sie anschließend durch Tippen auf die Schaltfläche OK,

## Wie kann ich den Benachrichtigungston (z. B. SMS) meines Smartphones ändern?

Navigieren Sie in den Bereich Alle Apps > Einstellungen > Töne Tippen Sie auf die Schaltfläche Standard-Benachrichtigungston und wählen Sie einen passenden Benachrichtigungston aus. Der ausgewählte Benachrichtigungston wird jeweils kurz angespielt. Bestätigen Sie anschließend durch Tippen auf die Schaltfläche **OK**,

#### Wie kann ich die Vibration meines Smartphones einoder ausschalten?

Navigieren Sie in den Bereich [Alle Apps] > [Einstellungen] > [Töne]. Tippen Sie auf die Schaltfläche Bei Anrufen vibrieren, um die Vibration ein- oder auszuschalten.

#### Die Kamera meines Smartphones funktioniert, ich kann aber keine Fotos oder Videos speichern.

Erweitern Sie den Speicher Ihres Smartphones mit einer microSD-Speicherkarte. Sie erhalten passende microSD-Speicherkarten im Fachhandel. Beachten Sie bitte die technischen Spezifikationen im Abschnitt [8.8 Technische Eigenschaften auf Seite 73](#page--1-5).

## Gibt es eine Möglichkeit, die Daten und Apps (Applikationen) meines Smartphones zu sichern?

Ihr Smartphone bietet Ihnen durch das Google-Konto die Möglichkeit, Daten und Apps (Applikationen) von Ihrem Smartphone zu sichern. Voraussetzung für die Nutzung der Datensicherung ist ein bestehendes Google-Konto. Sollten Sie noch kein Google-Konto besitzen, können Sie sich kostenfrei registrieren. Weitere Informationen erhalten Sie im Abschnitt [6.1 Google-Konto einrich](#page--1-3)[ten auf Seite 54.](#page--1-3)

Um die Daten und Applikationen zu sichern, navigieren Sie in den Bereich Alle Apps > Einstellungen > System, Tippen Sie auf die Schaltfläche Sicherung und aktivieren Sie die Schaltfläche In Google Drive speichern.

#### Wie kann ich Daten und Apps (Applikationen) von meinem alten Smartphone auf mein neues Smartphone übertragen?

Wenn Ihr altes Smartphone ein Android-Betriebssystem mit aktivem Google-Konto hat, genügt es, Ihr vorhandenes Google-Konto auf Ihrem neuen Smartphone anzumelden. Weitere Informationen erhalten Sie im Abschnitt [6.1 Google-Konto einrichten auf Seite](#page--1-3)  [54](#page--1-3).

Sollten Sie bisher kein Google-Konto auf Ihrem alten Smartphone genutzt haben, übertragen Sie die Daten über Bluetooth. Eine Übertragung von Apps (Applikationen) ist leider nicht möglich.

# 8 Anhang

Dieser Abschnitt enthält weitere wichtige Informationen zu Ihrem Smartphone.

## 8.1 Symbole

Die folgenden Symbole finden Sie auf der Verpackung Ihres Smartphones. Die folgende Übersicht zeigt die vorhandenen Symbole und deren Bedeutung:

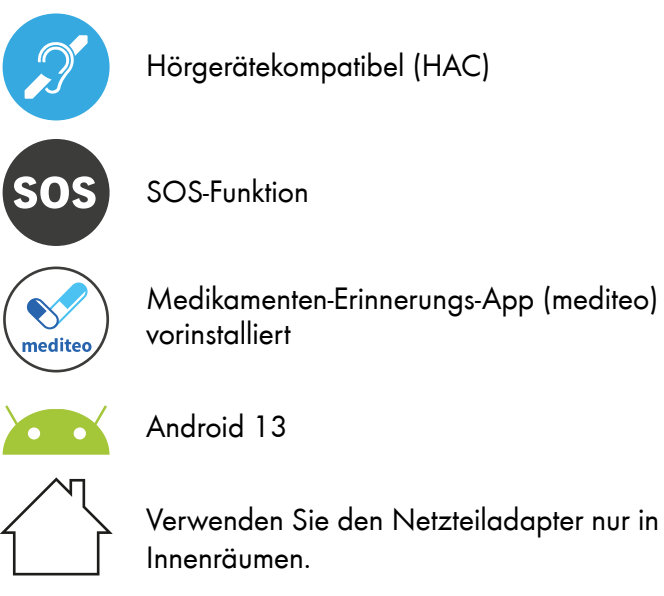

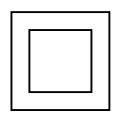

Das Symbol gibt an, dass die Bauart des Produkts der Schutzklasse II entspricht (doppelte Isolierung). Ein Sicherheitsanschluss an die elektrische Erdung (Masse) ist nicht erforderlich.

## 8.2 Entsorgung

Löschen Sie alle personenbezogenen Daten von Ihrem Gerät, bevor Sie das Gerät entsorgen (siehe Abschnitt [7.2 Werkseinstel](#page--1-1)[lungen wiederherstellen auf Seite 62\)](#page--1-1).

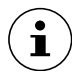

Informieren Sie sich über die Möglichkeiten der unentgeltlichen Rücknahme von Altgeräten und verbrauchten Batterien bei Ihrem Händler.

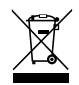

Das nebenstehende Symbol bedeutet, dass elektrische und elektronische Altgeräte aufgrund gesetzlicher Bestimmungen getrennt vom Hausmüll zu entsorgen sind. Entsorgen Sie Ihr Gerät bei der Sammelstelle Ihres kommunalen Entsorgungsträgers.

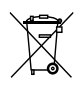

Defekte oder verbrauchte Batterien müssen gemäß Richtlinie 2006/66/EG und deren Änderungen recycelt werden. Geben Sie Batterien und/oder das Gerät über die angebotenen Sammeleinrichtungen zurück.

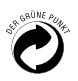

Entsorgen Sie Verpackungsmaterialien entsprechend den lokalen Vorschriften.

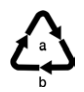

Beachten Sie die Kennzeichnung des Verpackungsmaterials bei der Abfalltrennung, diese sind gekennzeichnet mit Abkürzungen (b) und Nummern (a) mit folgender Bedeutung: 1–7: Kunststoffe / 20–22: Papier und Pappe / 80–98: Verbundstoffe.

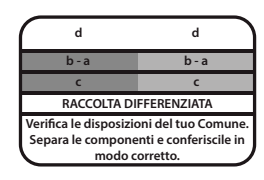

**<sup>d</sup>** Das Logo gilt nur für Italien.

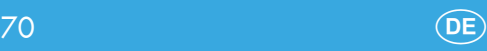

## 8.3 Konformitätserklärung

Wir, GO Europe GmbH, Zum Kraftwerk 1, 45527 Hattingen, DEUTSCHLAND, erklären in alleiniger Verantwortung, dass das Produkt den EU-Richtlinien: 2014/53/EU und 2011/65/EU entspricht. Den gesamten Text der EU-Konformitätserklärung finden Sie unter folgender Internetadresse oder durch Scannen des QR-Codes:

Das CE-Kennzeichen auf den Geräten bestätigt die Konformität.

Die Konformitätserklärung zu diesem Produkt finden Sie  $\frac{1}{1000}$  unter: http://productip.com/?f=22df95

## 8.4 Fragen und Service

Lieber Kunde,

wir freuen uns, dass Sie sich für dieses Gerät entschieden haben.

Bei Fragen und Problemen steht Ihnen unsere Service-Hotline unter der Telefonnummer +49 (0)180 5 007514 (Kosten aus dem dt. Festnetz bei Drucklegung: 14ct/Min., mobil maximal 42ct/ Min.) zur Verfügung.

Weitere Informationen finden Sie auch in unserem Retouren-Portal (RMA) im Bereich Support auf unserer Internetseite: rma.go-europe.com

Eine Rücksendung erfolgt unter Beifügung des Kaufbelegs und idealerweise in der Originalverpackung an:

WSG Wilhelmshavener Service Gesellschaft mbH Krabbenweg 14, 26388 Wilhelmshaven (Germany)

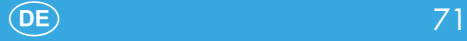

## 8.5 Pflegehinweise

Reinigen Sie die Gehäuseoberflächen mit einem weichen, trockenen, fusselfreien Tuch. Verwenden Sie keine Reinigungs- oder Lösungsmittel.

## 8.6 Hersteller

GO Europe GmbH Zum Kraftwerk 1 D-45527 Hattingen Deutschland www.go-europe.com

## 8.7 Rechtliche Hinweise

Google, Android, Google Play und andere Marken sind Warenzeichen von Google LLC.
## 8.8 Technische Eigenschaften

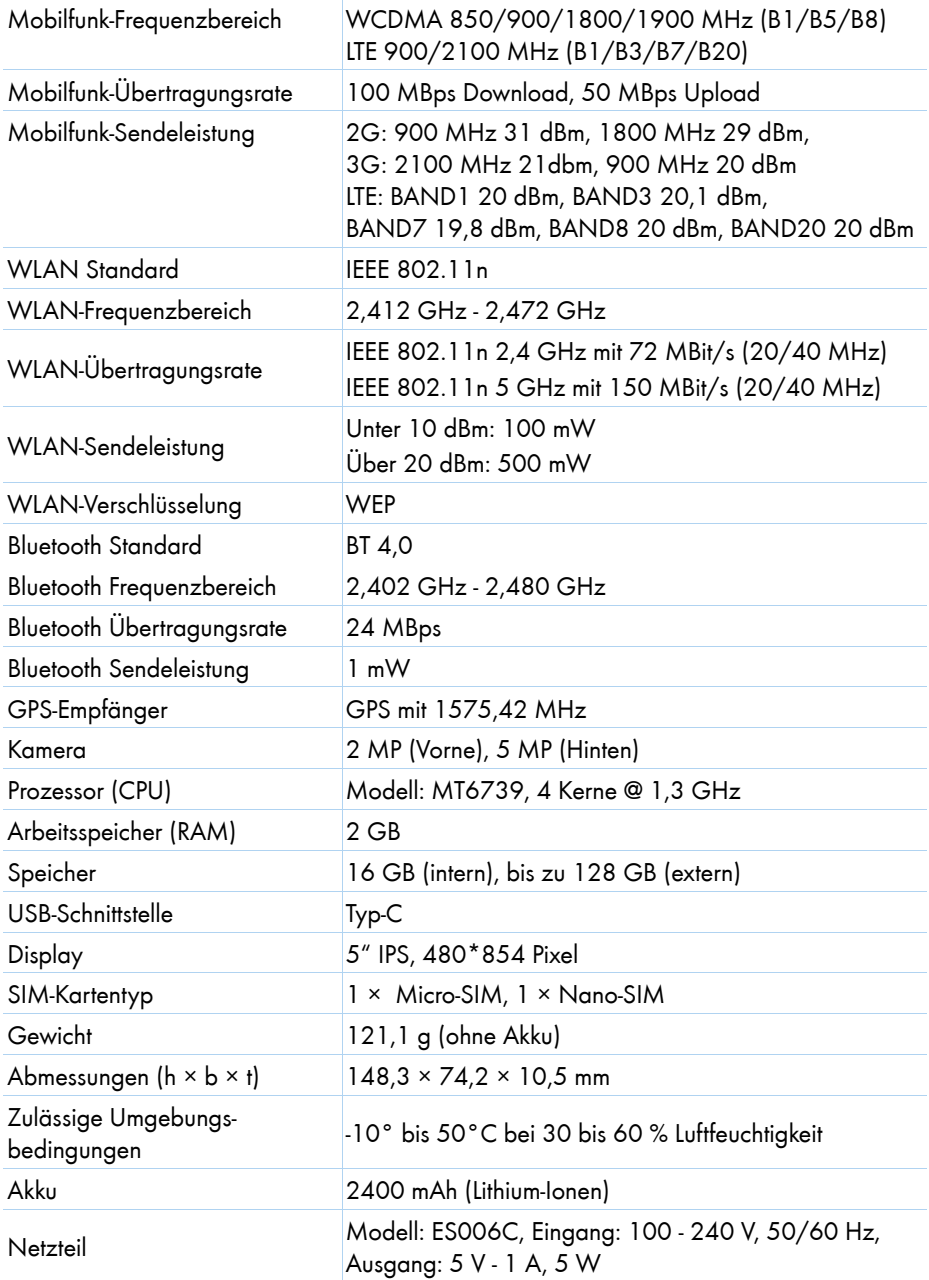

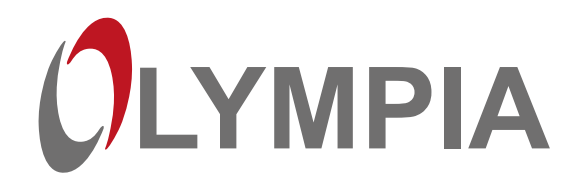

Wir behalten uns inhaltliche und technische Änderungen vor.

## Hersteller GO Europe GmbH

Zum Kraftwerk 1 D-45527 Hattingen **Germany** 

V 1.15.2 10/2023 ID: 2289